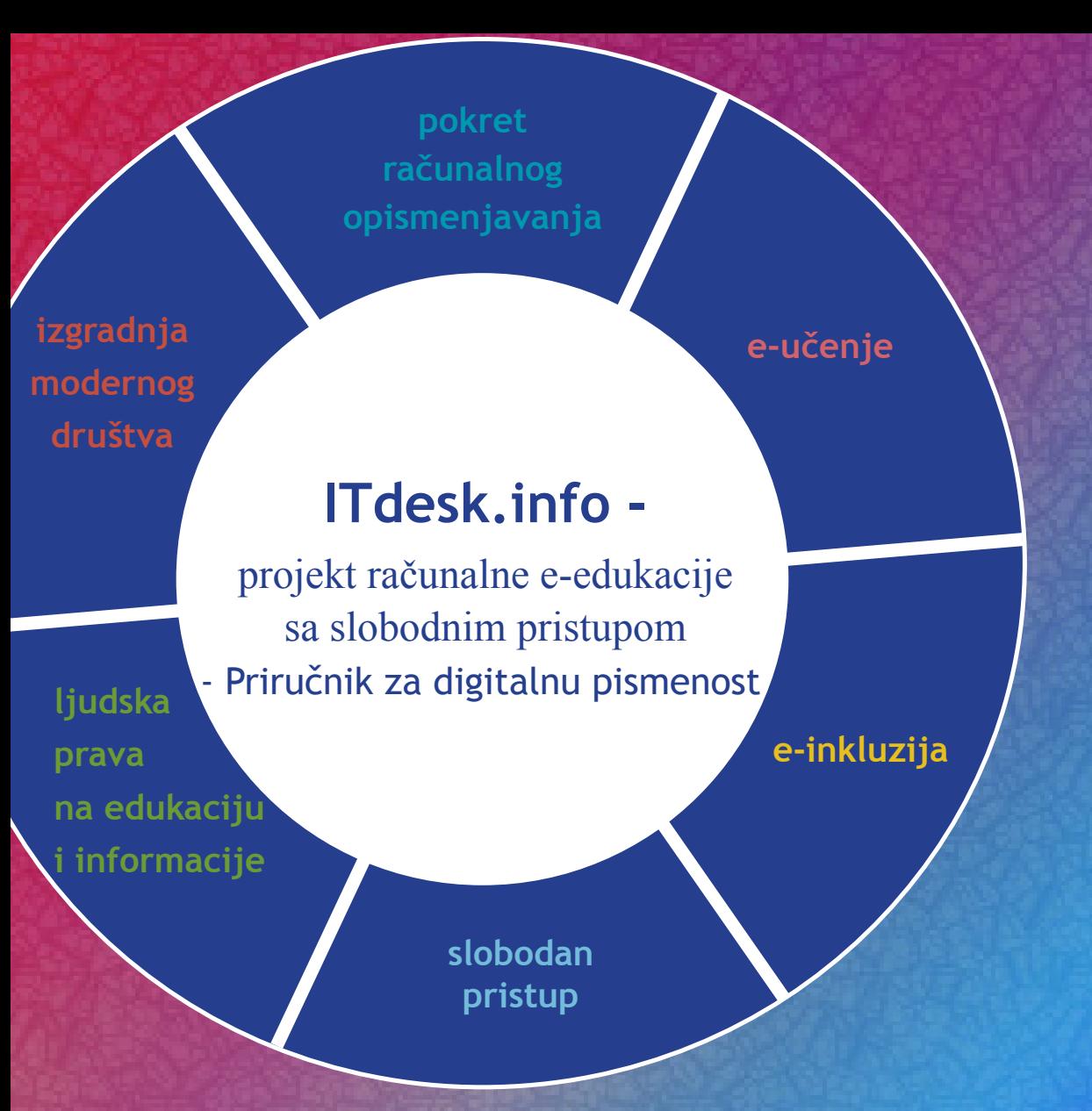

# **Obrada teksta - Microsoft Word 2010**

*Autorica:* **Gorana Čelebić**

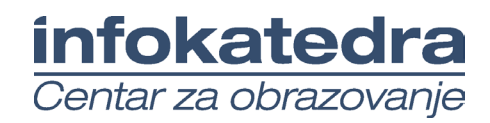

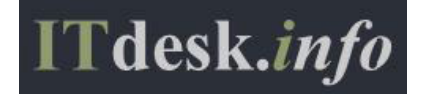

## **Autorica:**

### Gorana Čelebić

### **Glavni naslov:**

*ITdesk.info – projekt računalne e-edukacije sa slobodnim pristupom - Priručnik za digitalnu pismenost*

### **Podnaslov:**

*Obrada teksta - Microsoft Word 2010, priručnik*

#### **Nakladnik:**

*Otvoreno društvo za razmjenu ideja* (ODRAZI), Zagreb

#### **Stručna recenzija:**

Mario Vukić, dipl. ing.el., MCP, MCSA, MCTS, MCT /ISO 9001:2000 Auditor; *Infokatedra, centar za obrazovanje odraslih*, Zagreb

#### **Lektorica:**

Ema Čišić

## **Naslovnica i dizajn:**

Silvija Bunić

## **ISBN:**

978-953-56758-2-2

## **Mjesto i godina izdavanja:**

Zagreb, 2011.

Agencija za odgoj i obrazovanje Republike Hrvatske odobrila je uporabu ovog pomoćnog nastavnog sredstva u osnovnim školama rješenjem klasa: 602-09/12-01/0082 urbroj: 561-03-03/10-13-3 Zagreb, svibanj 2013.

#### **Autorsko pravo:**

Slobodno kopirajte, tiskajte i dalje distribuirajte cijelu ili dio ove publikacije, uključujući i u svrhu organiziranih školovanja, bilo u javnim ili u privatnim edukacijskim organizacijama, ali isključivo u nekomercijalne svrhe (dakle bez naplate krajnjim korisnicima/cama za korištenje publikacije) te uz navođenje izvora (izvor: **www.ITdesk.info** - projekt računalne e-edukacije sa slobodnim pristupom). Izvedeni (derivirani) radovi nisu dopušteni bez prethodnog odobrenja nositelja autorskih prava (udruga *Otvoreno društvo za razmjenu ideja* - ODRAZI).

Kontakt za traženje dozvole: **info@ITdesk.info** 

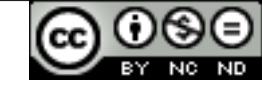

# Predgovor

Današnje društvo obilježeno je naglim rastom i razvojem informacijske tehnologije (IT), što je rezultiralo velikom ovisnošću društva, u širem smislu, o znanju i kompetencijama osobe u IT području. I premda ta ovisnost raste iz dana u dan, **ljudsko pravo na obrazovanje i informacije** nije prošireno i na IT područje. Pojavili su se problemi koji utječu na društvo u cjelini, koji stvaraju prepreke i udaljavaju ljude od glavnog razloga i motivacije za napredak, od **prilike**. Biti računalno nepismena osoba, danas znači biti osoba koja nije u mogućnosti sudjelovati u modernom društvu, biti osoba bez prilike. Unatoč priznanju Europske komisije, UNESCO-a, OECD-a i ostalih relevantnih institucija o neophodnosti i korisnosti informatičke pismenosti, još uvijek postoje grupe ljudi s otežanim pristupom osnovnoj računalnoj naobrazbi (npr. osobe s invaliditetom, osobe s poteškoćama u učenju, radnice/i migranti, nezaposlene osobe, osobe koje žive na udaljenim mjestima gdje nemaju pristup računalnoj edukaciji).

Ovaj priručnik, zajedno s ostalim materijalom objavljenim na stranici ITdesk.info, predstavlja naš doprinos realizaciji i promociji ljudskog prava na edukaciju i informacije u IT području. Nadamo se da će Vam ova edukacija pomoći u savladavanju osnovnih računalnih vještina i s tom nadom želimo Vam da naučite što više i tako postanete aktivni/a član/ica modernog IT društva.

Iskreno vaši,

*ITdesk.infoteam*

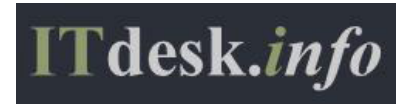

**Stručna recenzija**

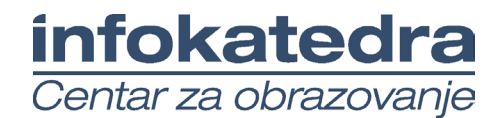

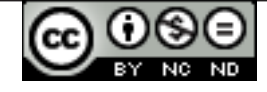

# Sadržaj

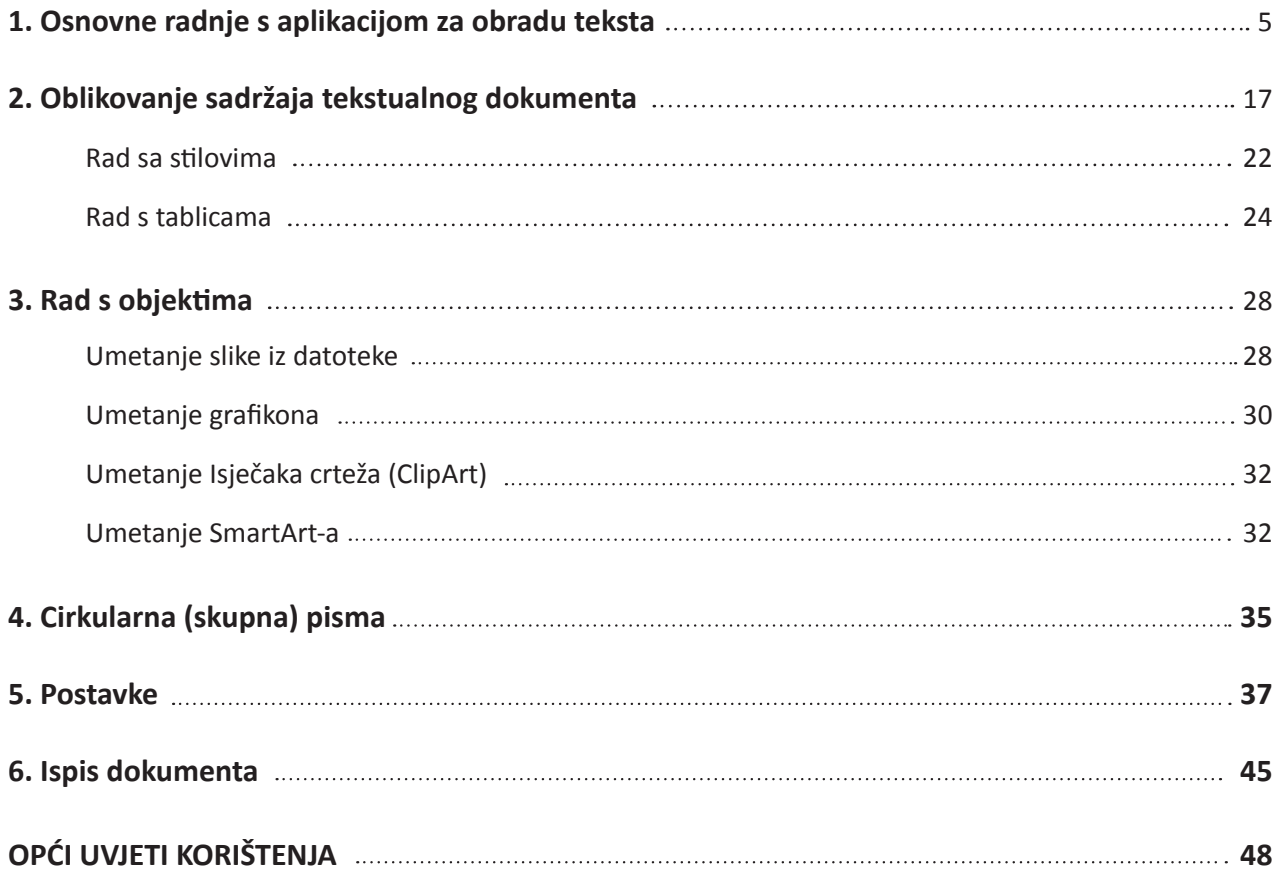

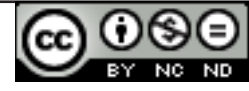

# **Pokretanje aplikacije:**

- • U izborniku **Start** kliknuti na **Svi programi (***All Programs***)** i u mapi **Microsoft Office** odabrati Microsoft Word 2010.
- Upotrebom funkcije **Pretraži (Search)** utipkati riječ "word" i iz ponuđenih rezultata odabrati Microsoft Word 2010.
- Dvostrukim klikom na prečicu (*shortcut*) programa **wodano** koja se obično nalazi na radnoj površini (*desktop*) računala.

## **Zatvaranje aplikacije:**

- • Odabirom manipulacijskog gumba **Zatvori (***Close***).**
- • Preko izbornika **Datoteka (***File***)** i odabirom funkcije **Izađi (***Exit***).**
- • Kombinacijom tipki **Alt + F4.**

# **Otvaranje postojećeg dokumenta:**

- • U izborniku **Datoteka (***File***)** odabrati naredbu **Otvori (***Open***).**
- • Kombinacijom tipki **Ctrl** + **O.**

## **Zatvaranje dokumenta:**

- • U izborniku **Datoteka (***File***)** odabrati naredbu **Zatvori (***Close***).**
- • Kombinacijom tipki **Ctrl** + **W.**

## **Otvaranje novog dokumenta**

Iz izbornika **Datoteka (***File*) potrebno je odabrati naredbu **Nova (***New***).** Ako želite izraditi novi prazan dokument, odabirete predložak **Prazan dokument** (*Blank Document***)** i potvrdite gumbom **Kreiraj (***Create***)**. Novi dokument možete izraditi i tako da pritisnete tipke **Ctrl** + **N.**

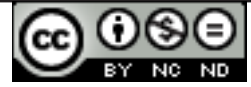

## **Otvaranje novog dokumenta temeljenog na predlošku**

Ako želite napisati faks, također iz izbornika **Datoteka (***File*) odabirete naredbu **Nova (***New***)** te odabirete neki od ponuđenih predložaka iz mape **Ogledni predlošci** (*Sample Templates***).** Drugi način korištenja predložaka je pretraživanjem *Microsoft Office Online* kada se predložak preuzima na računalo.

## **Spremanje dokumenta - prvi put**

Ako se radi o prvom spremanju, odabire se naredbu **Spremi kao (***Save As***)** iz izbornika **Datoteka (***File***)**. U dijaloškom okviru koji se pojavi potrebno je odrediti lokaciju na kojoj će se datoteka spremiti pomoću polja **Spremi u (***Save in***)** i ime datoteke unijeti u polje **Naziv datoteke (***File name***).** Spremanje se završava upotrebom gumba **Spremi (***Save***)**.

## **Ponovno spremanje dokumenta**

U slučaju da je datoteka već spremana, odabire se naredbu **Spremi (***Save***)** u izborniku **Datoteka (***File***)**. Spremanje se može obaviti i kombinacijom tipki **Ctrl + S** ili klikom na ikonu u obliku diskete koja

se nalazi u **Alatnoj traci brzog pristupa (***Quick Access Toolbar***)** .

# **Spremanje dokumenta pod drugim imenom**

Za spremanje dokumenta pod drugim imenom također se odabire **Spremi kao (***Save As***)** iz izbornika **Datoteka (***File***)**. U dijaloškom okviru koji se pojavi unese se novo ime datoteke u polju **Naziv datoteke (***File name***).** Nakon promjene imena datoteke na ovaj način, za sve naknadno snimanje dovoljno je upotrebljavati gumb **Spremi (***Save***)** na alatnoj traci ili tipkovnu prečicu **Ctrl+S.**

# **Spremanje dokumenta pod drugom ekstenzijom**

Želi li se dokument spremiti kao drugi tip datoteke, iz izbornika **Datoteka (***File***)** odabire se naredbu **Spremi kao (***Save As***)**. U dijaloškom okviru **Spremi kao (***Save As***)** potrebno je kliknuti na padajući izbornik **Spremi u obliku (***Save As Type***)** i odabrati željeni tip. Ako želite izraditi **Predložak (***Template***)**, odabrat ćete **Predložak programa Word** (*Word Template* **(\*.dotx))**. Za spremanje dokumenta u obliku kompatibilnom za rad sa starijim verzijama aplikacije odabire se **Word 97-2003 Document (\*.doc).**

## **Rad s više dokumenata odjednom:**

- • Pozicioniranjem na ikonu aplikacije u Programskoj traci prikazuje se Pretpregled (*Preview*) otvorenih dokumenata (sl. 1.). U drugi dokument prelazi se tako da se klikne na njega.
- • Na kartici **Prikaz (***View***)** grupa **Prozor (***Window***) Promijeni prozor (***Switch Windows***).**

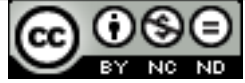

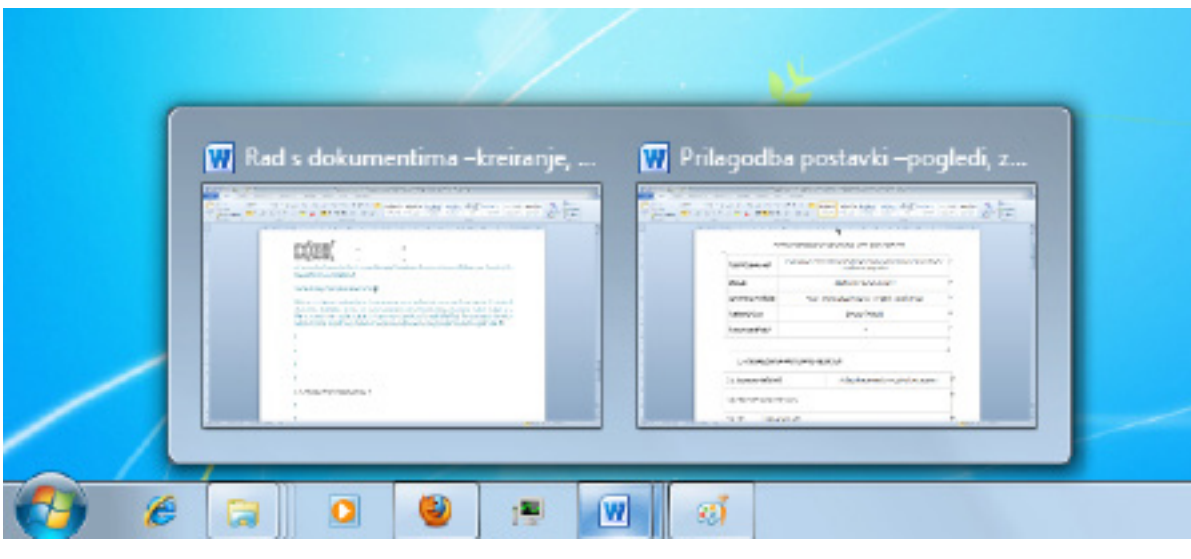

*Sl. 1. Pretpregled (Preview) otvorenih dokumenata*

# **Osnovne postavke u aplikaciji, poput: korisničkog imena, primarne mape za otvaranje i spremanje dokumenta itd.**

Promjenu korisničkog imena obavlja se preko izbornika **Datoteka (***File***)** (sl. 2.). Potrebno je kliknuti na **Mogućnosti (***Options***)** pri čemu se otvara kartica **Općenito (***General***)** (sl. 3.). Na dnu kartice nalazi se tekstualni okvir **Korisničko ime (***User name***)** u koji se unosi ime.

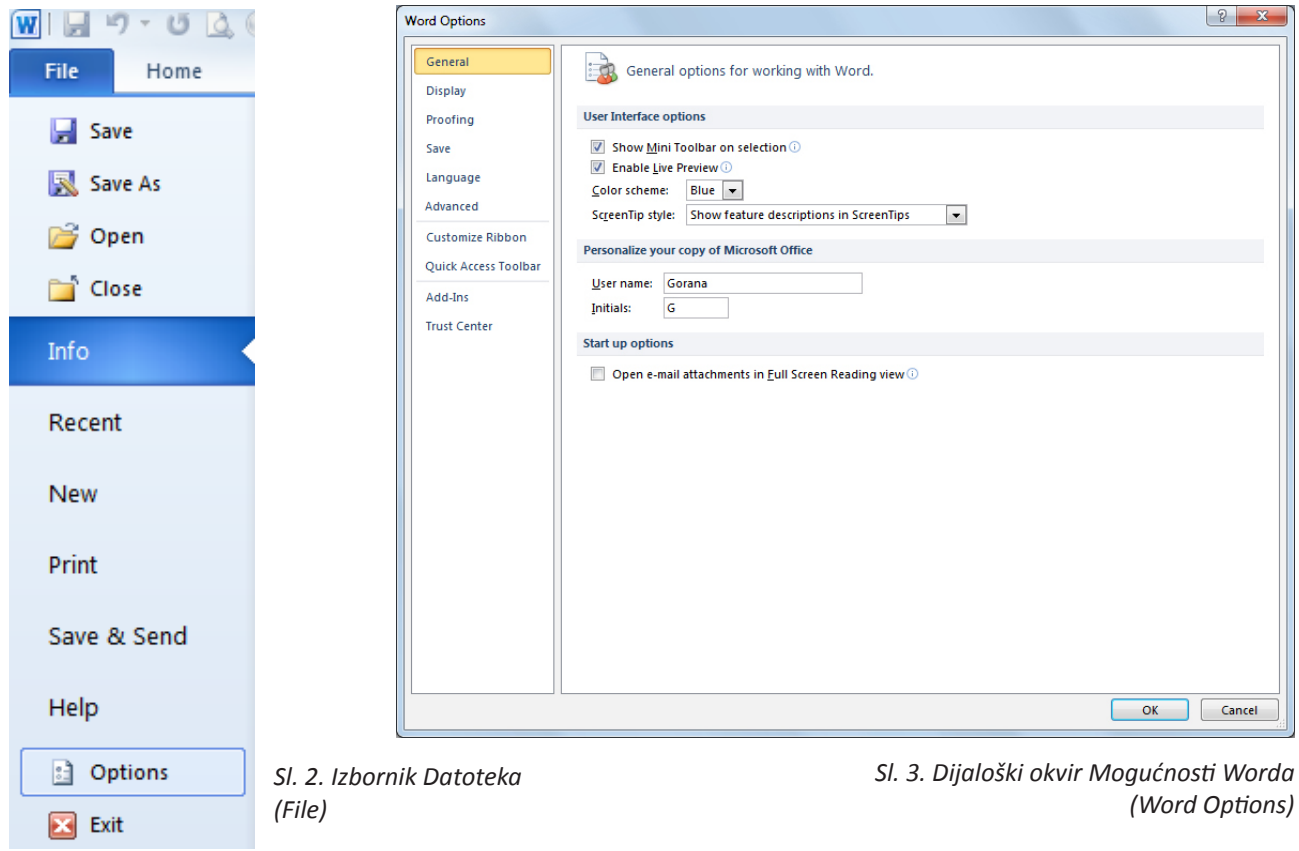

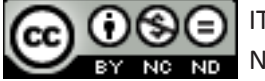

Želi li se promijeniti primarnu mapu za spremanje i otvaranje radnih knjiga, odabire se karticu **Spremi (***Save***)**. U tekstualni okviru **Zadano mjesto datoteke (***Default file location***)** upisuje se lokaciju proizvoljne mape. Mapa koju se odabere bit će ponuđena kod idućeg spremanja (*Save As*).

## **Korištenje pomoći**

Funkcija Pomoć (*Help*) se nalazi u izborniku **Datoteka (***File***)**. Podaci o verziji aplikacije koju se koristi nalaze se s desne strane prozora. Odabirom kartice **Microsoft Office Pomoć (***Microsoft Office Help***)** otvara se prozor (sl. 4.) s dostupnim popisom tema pomoći. U tekstualni okvir **Pretraži (***Search***)**  upisuje se pojam koji se želi istražiti. Najbrži način pozivanja funkcije *Help* je upotreba funkcijske tipke **F1**.

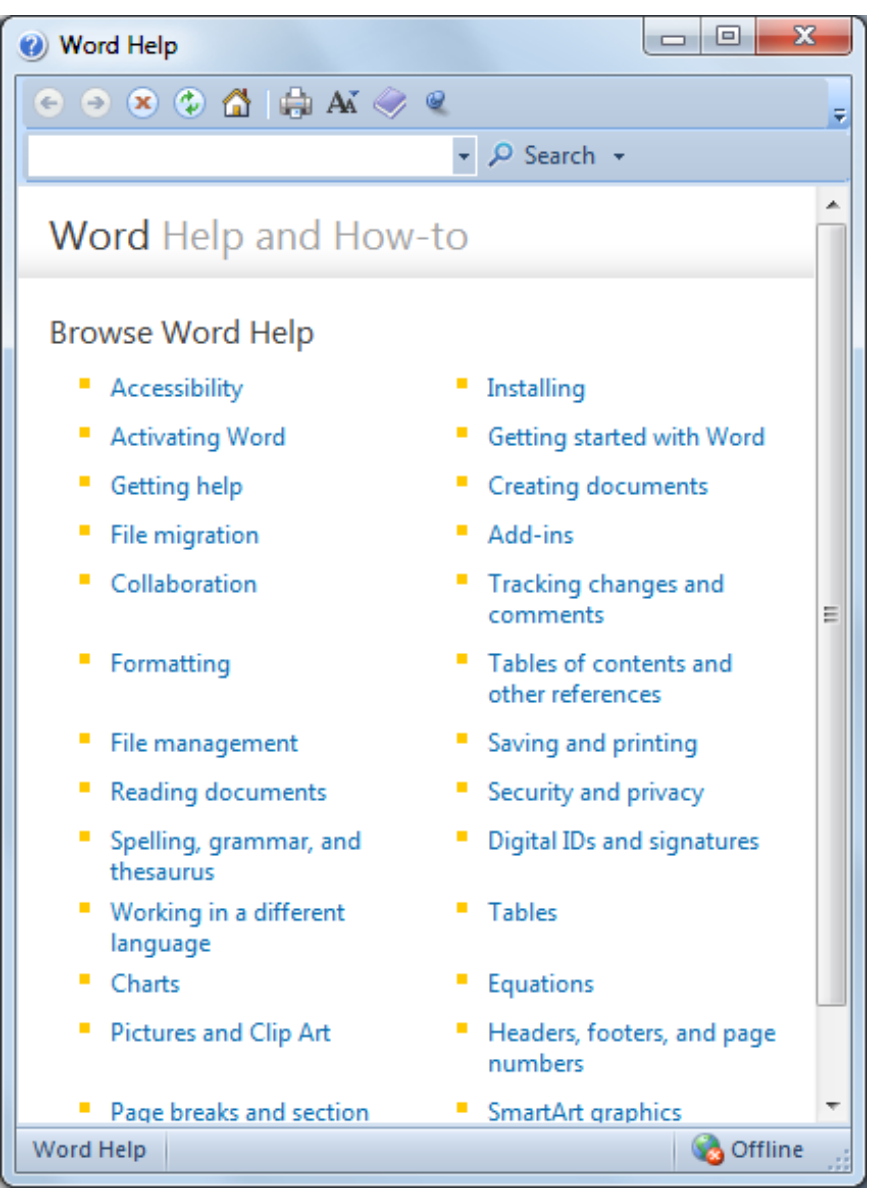

*Sl. 4. Funkcija pomoći programa Word*

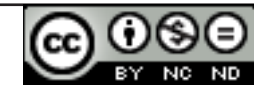

## **Alat za kontrolu veličine pogleda (Zoom)**

#### **Korištenje alata za uvećanje (Zoom)**  Zoom

Dijaloški okvir **Zumiranje (***Zoom***)** (sl. 5.) otvara se u kartici **Prikaz (***View***)**. Moguće je odabrati između predloženih vrijednosti uvećanja ili unijeti vlastitu vrijednost koja mora biti cijeli broj u rasponu od 10 do 500.

Ostali načini zumiranja su: upotrebom **Klizača za zumiranje (***Zoom Slider***)**   $100\%$   $\bigodot$ **ili gumba Zumiraj (***Zoom***)** u desnom kutu Statusne trake, kao i tipku **Ctrl** i kotačić miša.

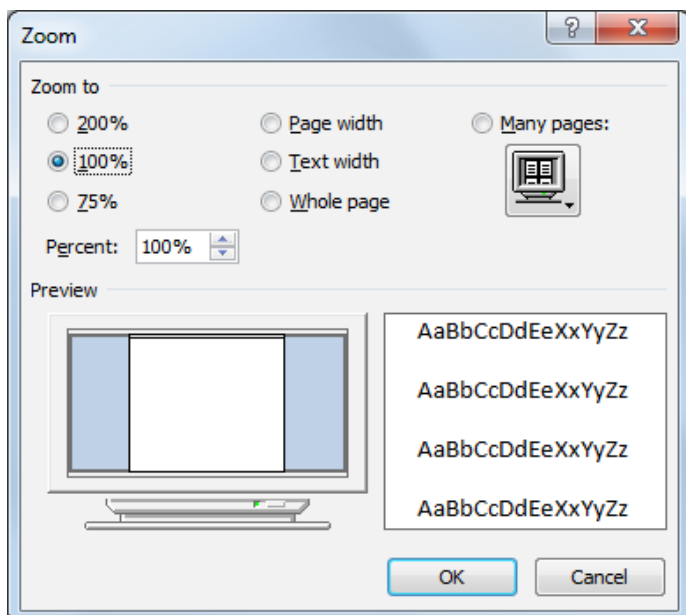

*Sl. 5. Dijaloški okvir Zumiranje (Zoom)*

## **Prilagođavanje vrpce**

**Vrpcu (***Ribbon***) se** podešava u izborniku **Datoteka (***File***)**. Klikne se na **Mogućnosti (***Options***)** i odabere karticu **Prilagodi vrpcu (***Customize Ribbon***)** (sl. 6.). Ako neki od zadanih izbornika ne želite prikazivati, jednostavno uklonite kvačicu pokraj njega. Ponuđena je i mogućnost kreiranja vlastitog izbornika

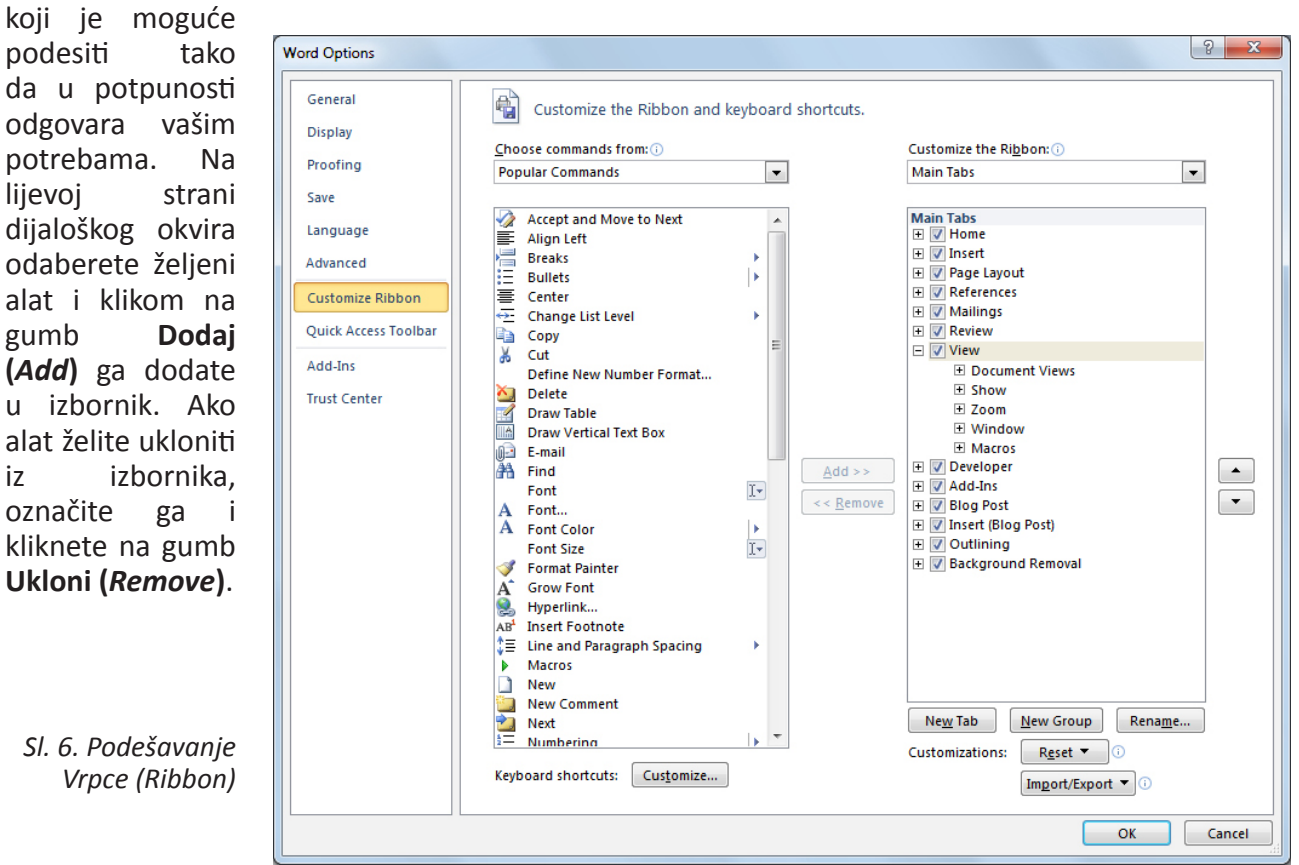

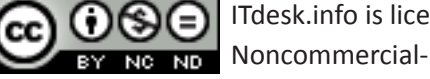

ITdesk.info is licensed under a Creative Commons Attribution-Noncommercial-No Derivative Works 3.0 Croatia License

## **Prilagođavanje Alatne trake brzog pristupa**

**Alatnu traku brzog pristupa (***Quick Access Toolbar***)** se koristi za brzi pristup najčešće korištenim alatima. U izborniku **Datoteka (***File***)** potrebno je kliknuti na Mogućnosti (*Options*) i odabrati karticu **Alatna traka brzog pristupa (***Quick Access Toolbar***)** (sl. 7.). Prema potrebama mogu se dodati željene i ukloniti nepotrebne alate.

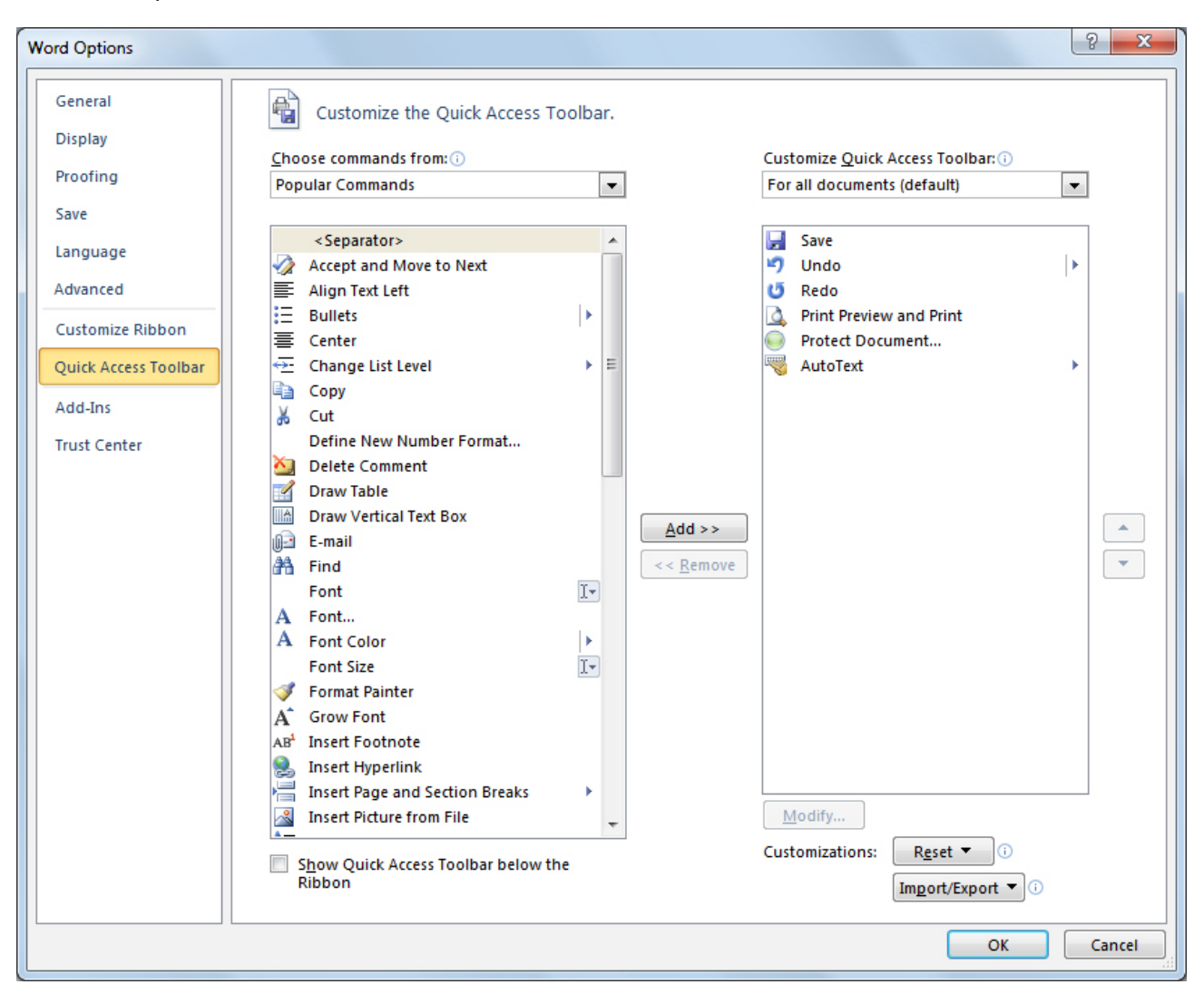

*Sl. 7. Podešavanje Alatne trake brzog izbornika* 

## **Odabir vrste pogleda na dokument**

Na kartici **Prikaz (***View***)** odabire se između više vrsta pogleda na dokument. Ponuđeni su nam: **Print Layout, Full Screen Reading, Web Layout, Outline i Draft** (sl. 8.).

**Izgled ispisa (***Print Layout***)** prikazuje dokument onako kako će se vidjeti na ispisanoj stranici. Uz tekst se prikazuju svi umetnuti objekti (slike, tablice…). Ovaj pogled se najčešće upotrebljava.

**Čitanje preko cijelog zaslona (Full Screen Reading)** koristi se prilikom čitanja obimnijih dokumenata (ili knjiga). Na zaslonu se istovremeno prikazuju po dvije stranice dokumenta u čitkom i jasno vidljivom fontu.

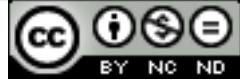

**Web-izgled (Web Layout)** prikazuje dokument u obliku u kakvom će biti vidljiv na web– stranici.

**Struktura (***Outline***)** je pogled na strukturu dokumenta. Koristi se za reorganizaciju teksta povlačenjem naslova. Može se proširiti tako da budu vidljivi svi naslovi i pripadajući im tekst ili sažeti tako da budu vidljivi samo glavni naslovi. U ovom pogledu nisu vidljive slike i ostali objekti u dokumentu, zaglavlja i podnožja te granice stranica.

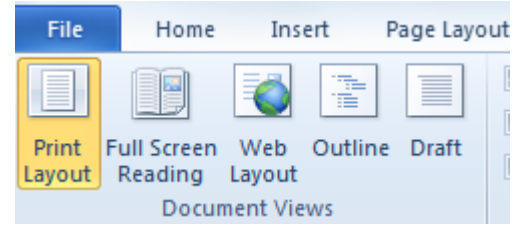

#### *Sl.8 Vrste pogleda na dokument*

**Nacrt (***Draft***)** prikazuje dokument kao nacrt. Nisu vidljive slike i ostali objekti, kao ni zaglavlje ni podnožje.

# **UNOS TEKSTA U DOKUMENT**

Kretanje unutar dokumenta:

- • točka umetanja teksta mjesto gdje treperi kursor
- • tipka Home postavlja kursor na početak reda
- • tipka End postavlja kursor na kraj reda
- $\bullet$  tipke PageUp/PageDown jedna stranica dokumenta gore/dolje
- • tipke sa strelicama pomiče se za jedan redak gore ili dolje, odnosno za jedan znak desno ili lijevo
- • mišem pritisne se lijevu tipku miša unutar teksta
- • tipka Enter postavlja kursor na početak novog reda
- • tipka Space razmak
- $\bullet$  tipka Shift velika slova

Postoji nekoliko pravila kojih bi se trebalo pridržavati pri upisu teksta u dokument, radi bolje preglednosti:

- nakon interpunkcijskih znakova  $\ldots$  ; : ; ! ? stavljati razmak
- razmak koristiti prije i poslije zagrada (), navodnika "" i povlake –
- • ne koristiti više razmaka uzastopno
- • tipkom **Enter** prelaziti u novi odlomak
- • ako se rečenicu počinje u novom redu istog odlomka koristiti kombinaciju tipki **Shift + Enter**
- • za prelazak na novu stranicu (ako trenutna nije popunjena) koristiti kombinaciju tipki **Ctrl + Enter**

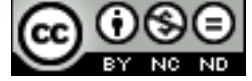

## **Umetanje simbola tj. posebnih znakova**

Simbole u tekst umeće se odabirom alata **Simbol (***Symbol***)** na kartici **Umetanje (***Insert***)**. Ako na padajućem izborniku (sl. 9.) među ponuđenim simbolima ne vidite onaj koji vam je potreban, odabirete opciju **Više simbola (***More Symbols***)** kojom se otvara dijaloški okvir sa velikim izborom raznih simbola (sl. 10.).

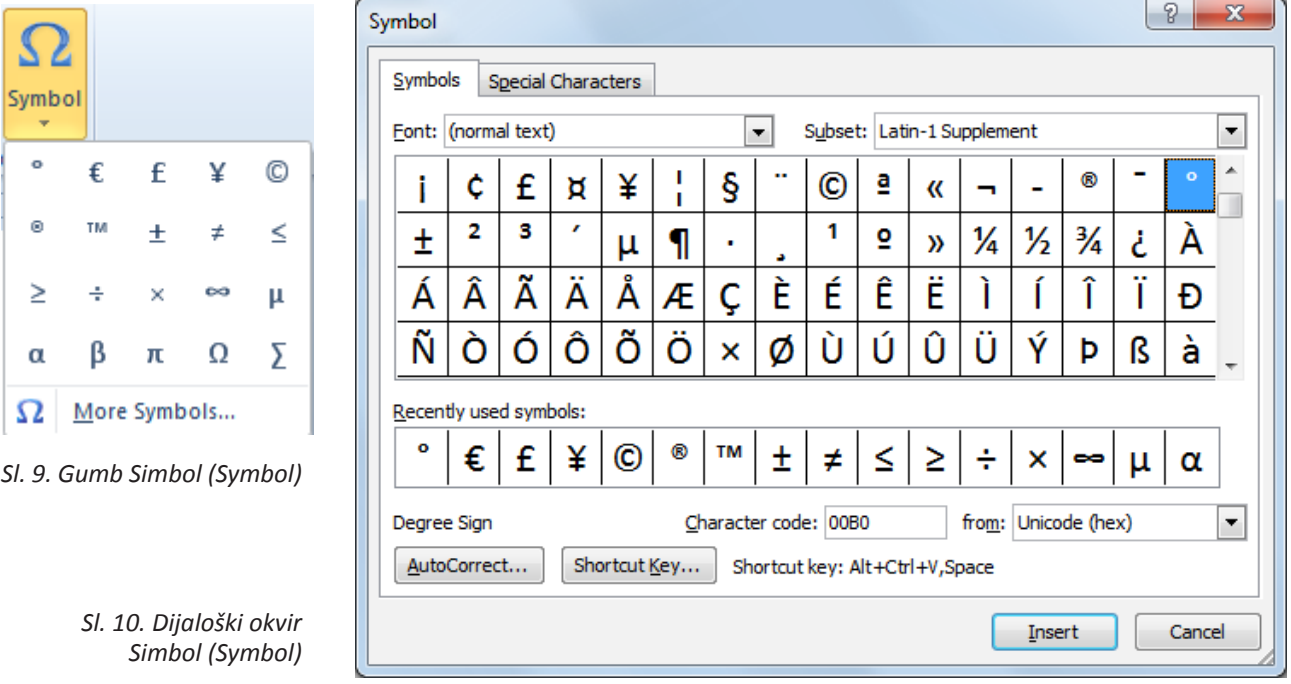

# **Uređivanje teksta**

Prilikom uređivanja teksta na ekranu su vidljive različite oznake koje se ne ispisuju, a olakšavaju kontrolu nad uređivanjem teksta koji se upisuje. Prikazuju se ili skrivaju preko **početne kartice (***Home***)** odabirom alata .

Neke od oznaka koje se ne prikazuju su:

- • razmak
	- odlomak ¶
	- $\bullet$  tabulator  $\rightarrow$
	- prijelom stranice  **Page Break** -

# **Označavanje znaka:**

- • Pritisne se i zadrži lijevu tipku miša ispred znaka kojeg se želi označiti i pokazivač miša se povlači dok se ne označi željeno te se otpusti tipku miša.
- • Pozicionira se kursorom pokraj znaka kojeg se želi označiti, pritisne se i zadrži tipku **Shift** i strelicama na tipkovnici označava znak desno ili lijevo te se otpusti Shift.

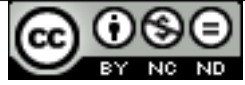

# **Označavanje proizvoljnog teksta:**

- pokazivač miša se postavi na početak teksta koji se želi označiti, pritisne se i zadrži lijevu tipku miša, odvuče pokazivač miša do kraja teksta koji se želi označiti te otpusti lijevu tipku miša, ili
- • pokazivač miša se postavi na početak teksta koji se želi označiti, pritisne se i zadrži tipku **Shift**, zatim postavi pokazivač miša na kraj teksta koji se želi označiti te otpusti tipku **Shift.**

Da bi se nad tekstom u dokumentu moglo obavljati bilo kakve izmjene (izrezivanje, kopiranje, lijepljenje, oblikovanje...) potrebno ga je prvo označiti.

# **Označavanje riječi:**

- • dvostruki pritisak lijeve tipke miša unutar riječi;
- • **Ctrl** + **Shift** + lijeva ili desna strelica na tipkovnici.

## **Označavanje retka:**

- potrebno je pomaknuti pokazivač miša lijevo od teksta sve dok se ne promijeni u desnu strelicu te pritisnuti lijevu tipku miša;
- • pritisnuti tipku **Home**, zatim **Shif**t + **End.**

# **Označavanje rečenice:**

• držati pritisnutu tipku **Ctrl** i kliknuti bilo gdje unutar rečenice koju se želi označiti

## **Označavanje odlomka:**

- • potrebno je pomaknuti pokazivač miša lijevo od teksta sve dok se ne promijeni u desnu strelicu i dva puta kliknuti;
- • pozicionirati se na početak odlomka i pritisnuti tipke **Ctrl** + **Shift** + **strelica dolje.**

# **Označavanje cijelog dokumenta:**

- • potrebno je pomaknuti pokazivač miša lijevo od teksta sve dok se ne promijeni u desnu strelicu i tri puta kliknuti;
- • pritisnuti tipke **Ctrl** + **A.**

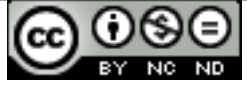

## **Mod rada - način upisivanja teksta u dokument**

Word normalno radi u *Insert* **(umetni)** modu, tj. tekst se dodaje u dokument uz već uneseni tekst. Drugi način unošenja teksta je *Overtype* **(piši preko)** kada se tekst koji se upisuje unosi preko postojećeg teksta. Prelazak iz *insert* u *overtype* način, i obratno, vrši se pritiskom na naredbu *Insert/ Overtype* na Statusnoj traci.

Ako naredbe nisu vidljive u Statusnoj traci, uključuje ih se tako da se pozicionira na Statusnu traku, pritisne desnu tipku miša i u oknu **Prilagodi Statusnu traku (***Customize Status Bar***)** odabere **Piši preko (***Overtype***)**.

## **Pretraživanje sadržaja dokumenta - teksta**

Funkcije **Pronađi (***Find***)** i **Zamijeni (***Replace***)** koriste se kada se želi pronaći i zamijeniti male količine podataka (određenu riječ ili frazu). Funkcije se nalaze pod karticom **Polazno (***Home***)** u grupi **Uređivanje (***Editing***)**.

## **Pronađi (Find)**

Ikona funkcije **Pronađi (***Find***)** nalazi se grupi **Uređivanje (***Editing***)**, pod karticom **Polazno (***Home***)**. Klikom na ikonu otvara se **navigacijski prozor (***Navigation***)** (sl. 11.) u čiji se tekstualni okvir unosi riječ ili frazu koju se želi pronaći u dokumentu, a rezultati se odmah ispod izlistaju. Funkciju *Find* može se pokrenuti i preko kombinacije tipki **Ctrl + F**.

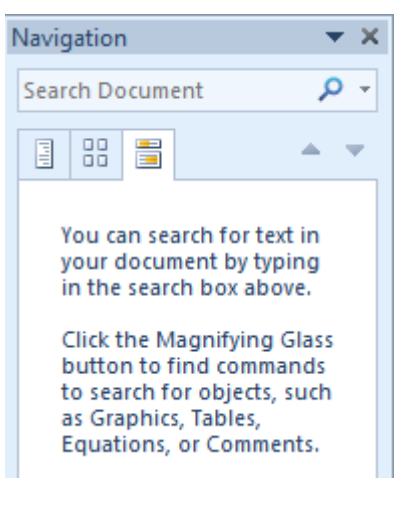

*Sl. 11. Navigacijsko okno* 

## **Napredno traženje (Advanced Find)**

Ako se pretragu želi preciznije odrediti i zadati joj neke parametre koristi se proširenu pretragu. Potrebno je kliknuti na strelicu pokraj ikone **Pronađi (***Find***)** i iz padajućeg izbornika odabrati naredbu **Napredno traženje** (*Advanced Find***).** Otvorit će se dijaloški okvir (sl. 12.) u kojem je potrebno upisati podatak koji se želi pronaći. Klikom na gumb **Pronađi sljedeće (***Find Next***)** prelazi se na idući pronađeni rezultat.

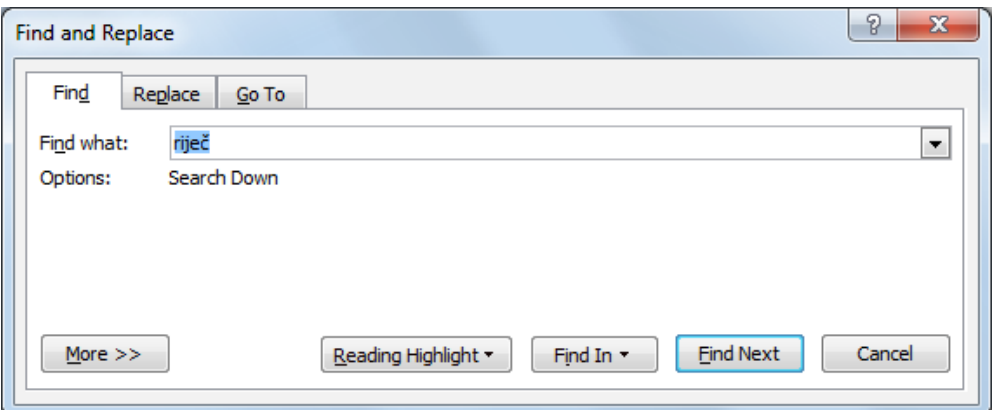

*Sl. 12. Dijaloški okvir Traženje i zamjena (Find and Replace) – funkcija Pronađi (Find)* 

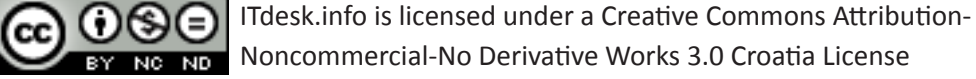

Odabirom gumba **Prikaži više** (*More*) nudi se prošireni prikaz (sl. 13.) s više opcija za pretragu. Ako npr. želite pronaći riječ pazeći pritom na velika i mala slova, kvačicom ćete označiti opciju **Pazi na VELIKA/mala slova (***Match case***)**. Želite li primjerice naći podatak pisan u fontu Arial, kliknut ćete na gumb Format i iz padajućeg izbornika odabrati Font. Otvara se dijaloški okvir *Find Font* u kojem odabirete font Arial.

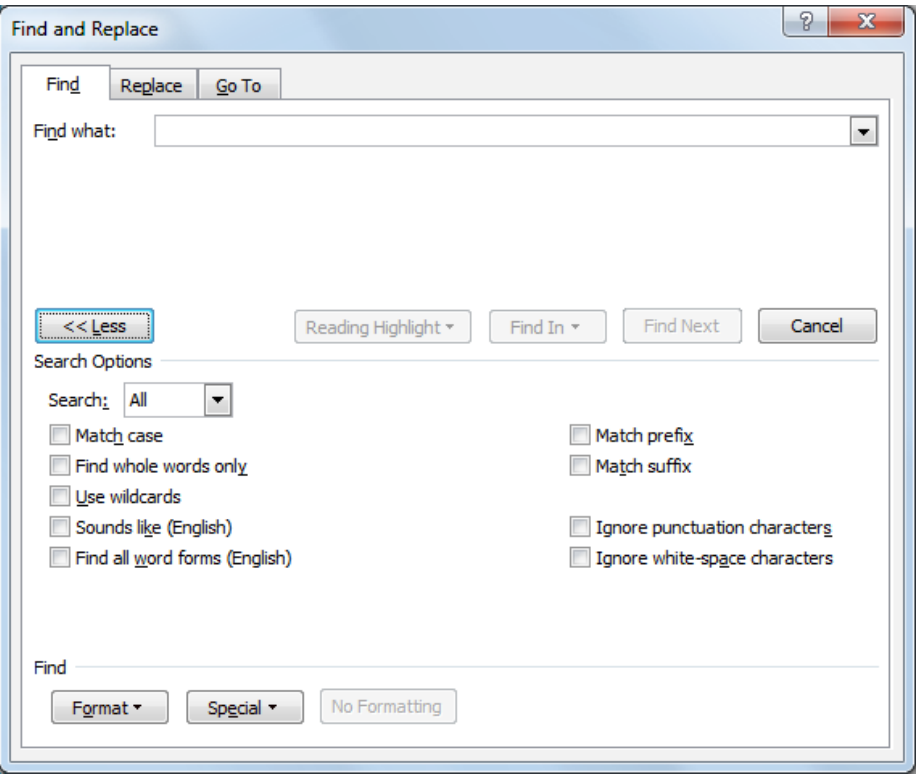

*Sl. 13. Dijaloški okvir Traženje i zamjena (Find and Replace) – prošireni prikaz*

# **Pretraživanje s upotrebom funkcije Zamijeni**

Ikona funkcije **Zamijeni (***Replace***)** nalazi se u grupi **Uređivanje (***Editing***),** pod karticom **Polazno (***Home***)**. Otvorit će se dijaloški okvir (sl. 14.) u kojem je potrebno u okvir **Traži ovo (***Find What***)** upisuje se izraz koji se želi zamijeniti, a u okvir **Zamijeni ovim (***Replace with***)** izraz kojim ga se želi zamijeniti. Potrebno je kliknuti na gumb **Traži sljedeće (***Find Next***)**, a zatim na gumb **Zamijeni (***Replace***)** ako se želi zamijeniti samo taj izraz. Za zamjenu svih pronađenih izraza, potrebno je kliknuti na **Zamijeni sve (***Replace All***)**.

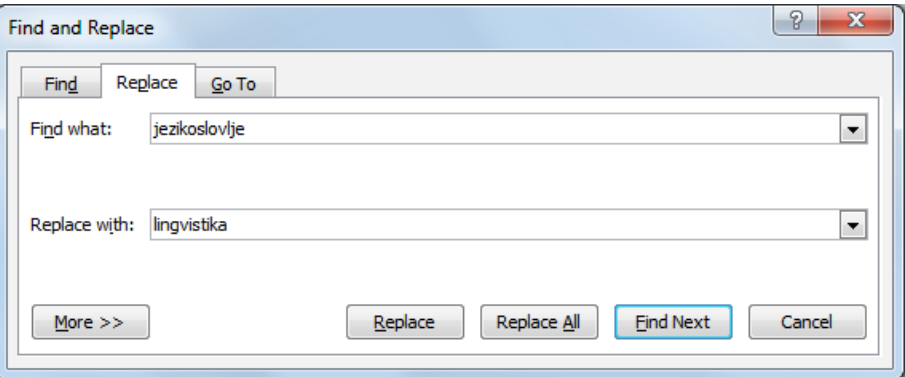

*Sl. 14. Dijaloški okvir Traženje i zamjena (Find and Replace) – funkcija Zamijeni (Replace)*

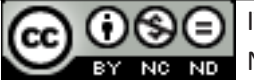

# **Korištenje funkcija Kopiraj, Izreži i Zalijepi**

Da bi neki tekst ili objekt u dokumentu premjestili ili kopirali na drugo mjesto (u istom ili nekom drugom dokumentu), potrebno ga je prvo označiti. Nakon što ga se označi, pritisne se desnu tipku miša i u brzom izborniku potraži naredbu **Izreži (***Cut***)** (ako ga se želi izrezati) ili **Kopiraj (***Copy***)** (ako ga se želi kopirati) te označi mjesto u dokumentu na koje se želi premjestiti ili kopirati tekst. Pritiskom na desnu tipku miša, ponovo se otvara brzi izbornik u kojem se odabire naredbu **Zalijepi** (*Paste*).

Naredbe Izreži (*Cut*), Kopiraj (*Copy*) i Zalijepi (*Paste*) pokreću se i kombinacijama tipki:

- • Ctrl + X Izreži (*Cut*)
- • Ctrl + C Kopiraj (*Copy*)
- • Ctrl + V Zalijepi (*Paste*)

## Kopiranje metodom "uhvati-povuci-pusti" (*drag and drop*):

- 1. označi se tekst ili objekt koji se želi kopirati;
- 2. na označenom sadržaju potrebno je pritisnuti i zadržati lijevu tipku miša te pritisnuti i zadržati tipku **Ctrl;**
- 3. potrebno je vući pokazivač miša;
- 4. otpustiti tipku miša i potom tipku **Ctrl.** Kopija je zalijepljena na novu poziciju.

Premještanje metodom "uhvati-povuci-pusti" radi se na isti način kao i kopiranje, ali se pritom ne koristi tipku **Ctrl**.

# **Brisanje teksta**

Tipkom **Delete** briše se znak desno od kursora, a tipkom **Backspace** znak lijevo od kursora. Tekst se može izbrisati i tako da ga se prvo označi i zatim pritisne tipku Delete ili ga se izreže pomoću naredbe **Izreži** (*Cut***)**.

# **Funkcije Poništi (***Undo***) i Ponovi (***Redo***)**

Funkciju **Poništi (***Undo***)** se koristi kad se želite vratiti korak unazad, odnosno niste zadovoljni rezultatom i želite poništiti svoju zadnju radnju. Ako ste npr. slučajno obrisali neki tekst ili napravili neku izmjenu koja vam ne odgovara, pomoću funkcije Poništi (Undo) dokument vraćate u prethodno stanje. Radi se o praktičnoj i često korištenoj funkciji. Nalazi se u Alatnoj traci brzog pristupa (Quick Access Toolbar), a možete je pokrenuti i kombinacijom tipki **Ctrl + Z.**

Funkcijom **Ponovi (***Redo***)** poništava se rezultat funkcije Poništi (Undo). Može se koristiti onoliko puta koliko se koristi funkciju Poništi (Undo). Pokreće se s Alatne trake brzog pristupa (Quick Access Toolbar) ili kombinacijom tipki **Ctrl + Y**.

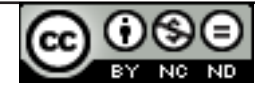

Prilikom oblikovanja teksta ili odlomka, uvijek je potrebno prvo označiti dio teksta na koji se želi primijeniti oblikovanje, a zatim odabrati željeni alat za oblikovanje.

Vrstu i veličinu slova mijenja se u grupi **Font** pod karticom **Polazno (***Home***)**. Pritiskom na strelicu u  $\mathbb Z$ otvara se padajući izbornik u kojem se odabire jedan od ponuđenih fontova, a u okviru *Font Size*  $\frac{12}{12}$  mijenja se njegovu veličinu.

Tekst se može prikazati: podebljano (*Bold*), u kurzivu (*Italic*) ili podcrtano (*Underline*). Navedene promjene oblikovanja rade se u grupi **Font** kartice **Polazno (***Home***)** odabirom sljedećih ikona:

- • **označeni tekst se prikazuje podebljano** (tipkovna prečica: Ctrl + B)
- • *označeni tekst se prikazuje u kurzivu* (tipkovna prečica: Ctrl + I)
- $\bullet$  označeni tekst se prikazuje podcrtano (tipkovna prečica: Ctrl + U)

**Indeksi se** najčešće koriste pri upisu formula (npr. **H<sub>2</sub>O**). Potrebno je odabrati ikonu <u>xalu grupi</u> Font koja se nalazi na kartici **Polazno (***Home***)** ili pritisnuti desnu tipku miša, odabrati **Font** iz brzog izbornika. Otvara se dijaloški okvir **Font** (sl. 15.) s potvrdnim okvirom efekta *Subscript*.

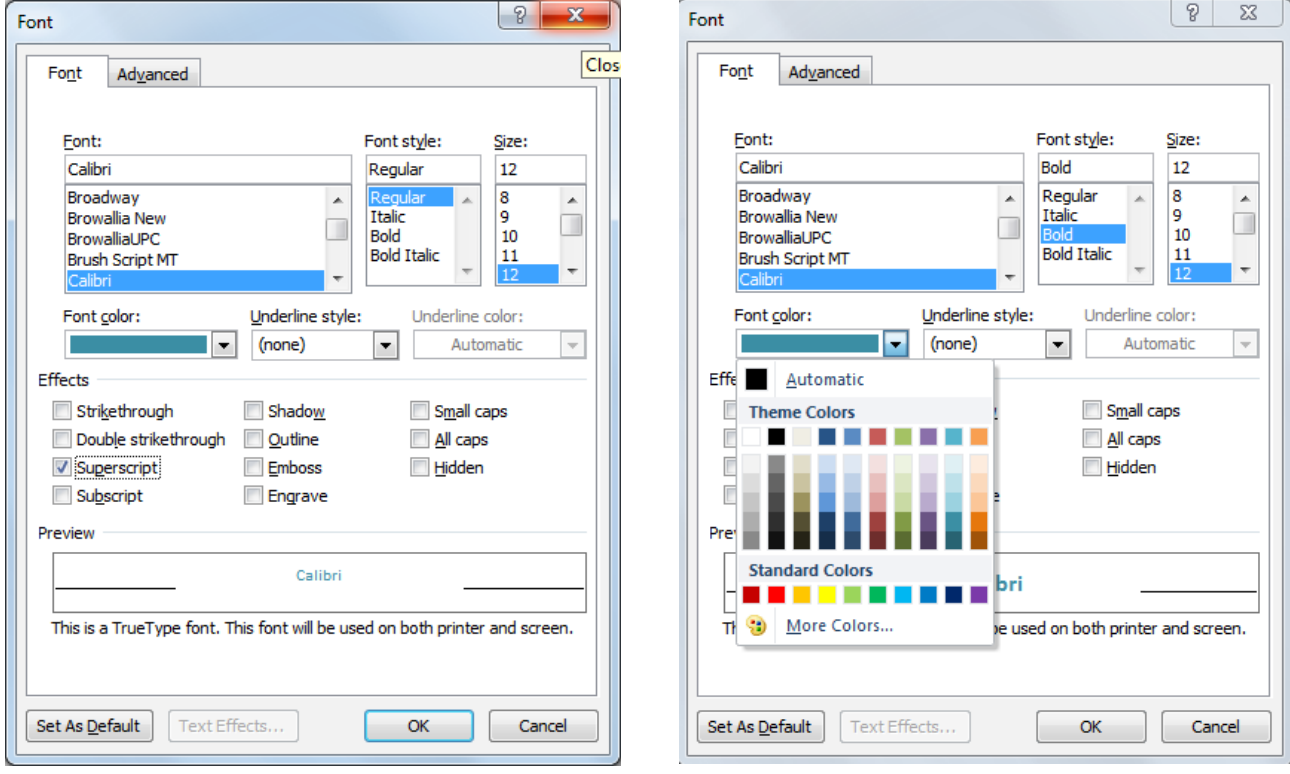

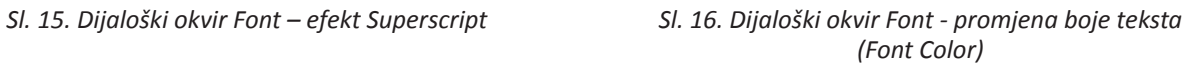

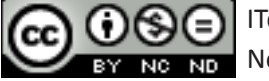

**Eksponenti** se koriste pri označavanju fusnota ili npr. pri upisu mjernih jedinica (npr. **5m<sup>2</sup>** ). Potrebno je odabrati ikonu u grupi Font na kartici **Polazno (***Home***)** ili pritisnuti desnu tipku miša, odabrati **Font** iz brzog izbornika i u dijaloškom okviru kvačicom označiti potvrdni okvir efekta *Superscript*. Odabir se potvrđuje gumbom **U redu (OK)**.

Boju teksta mijenja se odabirom ikone  $\frac{A}{\sqrt{2}}$ u grupi Font na kartici Polazno (*Home*) ili pritiskom desne tipke miša, iz brzog izbornika potrebno je odabrati naredbu **Font** i u dijaloškom se okviru (sl. 16.) odlučiti za odgovarajuću boju teksta (*Font Color*). Odabir se potvrđuje gumbom **U redu (OK)**.

## **Promjena velikih u mala slova i obratno**

Vrstu slova može se mijenjati odabirom ikone  $A^{\text{a}+}$ u grupi **Font** na kartici **Polazno (***Home***)**. Ako tekst želite prikazati velikim slovima odabrat ćete naredbu **Velika slova (***UPPERCASE*), a ako ga želite prikazati malim slovima naredbu **Mala slova (***lowercase***)**.

## **Uređivanje odlomaka**

Odlomak ćete kreirati tako da točku umetanja postavite na željenu poziciju i pritisnete tipku **Enter**.

Ako uključite **prikaz nevidljivih znakova (***Show/Hide***)**, vidjet ćete oznaku početka odlomka .

Odlomke se spaja tako da se obriše oznaku odlomka . Pritom je potrebno uključiti **prikaz nevidljivih znakova (***Show/Hide***)**, postaviti točku umetanja nakon oznake za odlomak i pritisnuti tipku **Backspace** (ili tipku **Delete** ako točku umetanja postavite prije oznake za odlomak).

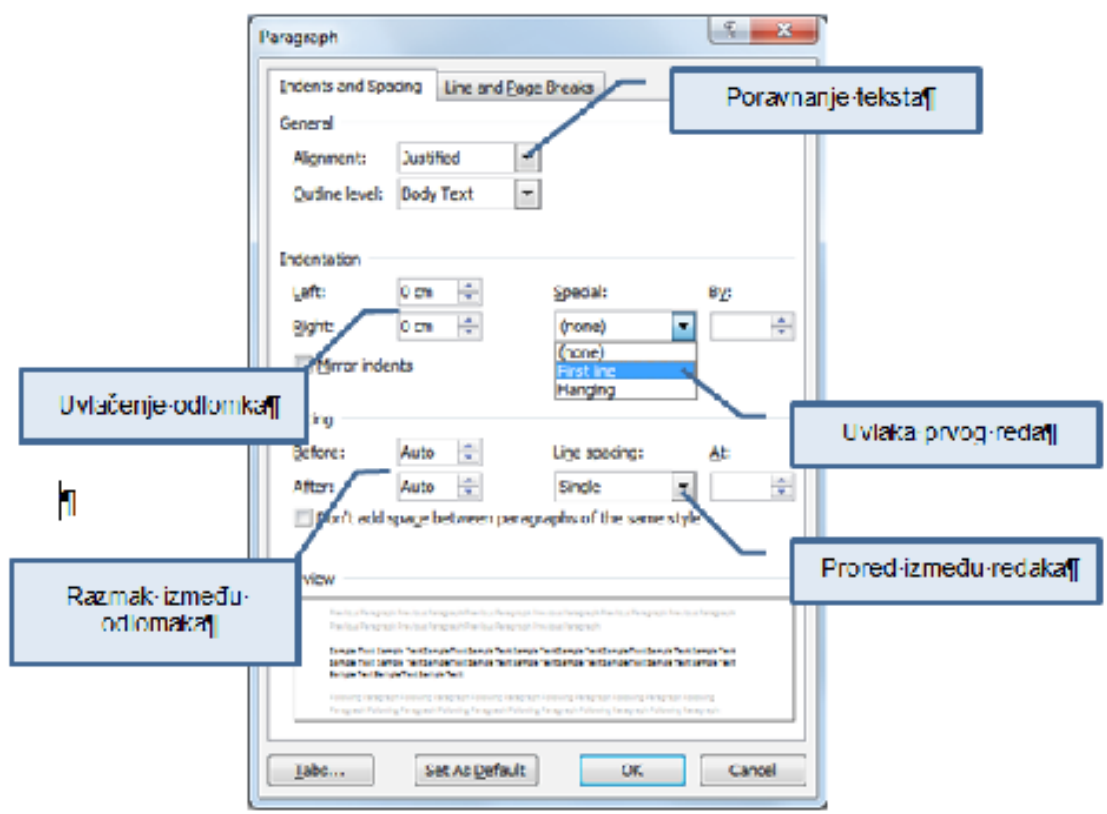

*Sl. 17. Dijaloški okvir Odlomak (Paragraph)*

**Oznaku za kraj reda** ← umeće se putem kombinacije tipki Shift + Enter.

Oznaku za kraj reda briše se tako da se prvo uključi **prikaz nevidljivih znakova (***Show/Hide***)**, točku umetanja se postavi nakon oznake za kraj reda i pritisne tipku **Backspace** (ili tipku **Delete** ako se točku umetanja postavi prije oznake za kraj reda).

Za poravnanje teksta koristi se alate u grupi **Odlomak** (*Paragraph*) na kartici **Polazno (***Home***).**

- • *Align Text Left* poravnava tekst lijevo
- • *Center* poravnava tekst centralno
- • *Align Text Right* poravnava tekst desno
- • *Justify* poravnava tekst obostrano

Klikom na ikonu **Smanji uvlaku** (*Decrease Indent*) smanjuje se uvlaku odlomka, a klikom na **Povećaj uvlaku** (*Increase Indent*) **Follo** se uvećava.

Klikom na u grupi **Odlomak (***Paragraph*) na kartici **Polazno (***Home***)**, otvara se dijaloški okvir **Odlomak (***Paragraph***)** (sl. 17.). U njemu se vrše sva oblikovanja odlomka. Odabir se potvrđuje gumbom **U redu (OK)**.

# **Automatsko rastavljanje riječi**

Za rastavljanje riječi koristi se funkciju *Hyphenation*. Da bi Word automatski umetao spojnice gdje su potrebne, potrebno je pritisnuti na ikonu **bë Hyphenation** i iz padajućeg izbornika odabrati naredbu **Automatski (***Automatic***)**. Funkcija *Hyphenation* se nalazi u grupi **Postavljanje stranice** (*Page Setup*), na kartici **Izgled stranice** (*Page Layout*).

# **Postavljanje, brisanje i korištenje tabulatora: lijevi, centralni, desni, decimalni**

Tabulatorima se definira točku umetanja, a koriste se za izradu jednostavnijih tabličnih prikaza kao što su cjenici, popisi i sl.

- • **lijevi tabulator** određuje početnu poziciju od koje će tekst ići desno
- • **tabulator centriranja** određuje poziciju na kojoj će se tekst centrirati

 *Sl. 18. Tipka Tab*

- • **desni tabulator** određuje krajnju poziciju od koje se tekst pomiče prema lijevo
- • **decimalni tabulator** određuje mjesto na kojem će se brojevi poravnavati oko decimalne točke

Pomoću tipke **Tab** (sl. 18.) pomiče se na sljedeći graničnik tabulatora. Zadana vrijednost graničnika je 1,25 cm.

Tabulatore se postavlja pomoću vodoravnog ravnala (sl. 19.) tako da se u lijevom kutu klikne na gumb tabulatora i na ravnalu označi njegovu poziciju. Uklanja ih se tako da se pozicionira na tabulator, drži pritisnutu lijevu tipku miša i povuče prema dolje.

F<sub>1</sub> F<sub>2</sub> F7 Esc F<sub>3</sub> E4 **FB** FB Shif  $\ddot{\phi}$ Ctrl **AI** 

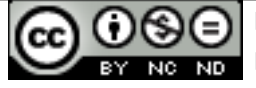

## Može ih se postaviti i u dijaloškom okviru **Tabulatori (***Tabs***)** (sl. 20.) do kojeg se dolazi: **Polazno (***Home***) → Odlomak** (*Paragraph***) → Uvlake i razmaci** (*Indents and Spacing***) → Tabulatori** (*Tabs***).**

 $\overline{\mathbf{E}}$  $\begin{smallmatrix} \color{blue}{0} \end{smallmatrix} \begin{smallmatrix} \color{blue}{0} \end{smallmatrix} \begin{smallmatrix} \color{blue}{0} \end{smallmatrix} \begin{smallmatrix} \color{blue}{0} \end{smallmatrix} \begin{smallmatrix} \color{blue}{0} \end{smallmatrix} \begin{smallmatrix} \color{blue}{0} \end{smallmatrix} \begin{smallmatrix} \color{blue}{0} \end{smallmatrix} \begin{smallmatrix} \color{blue}{0} \end{smallmatrix} \begin{smallmatrix} \color{blue}{0} \end{smallmatrix} \begin{smallmatrix} \color{blue}{0} \end{smallmatrix} \begin{smallmatrix} \color{blue}{0} \end{smallmatrix} \begin{smallmatrix} \color{blue}{$ 

Sl. 19. Vodoravno ravnalo

Ako, primjerice, lijevi tabulator želite postaviti na poziciju 6 cm:

- • pod graničnik tabulatora (*Tab stop position*) upisujete 6 cm,
- birate lijevo poravnanje,
- • kliknete na **Postavi (***Set***).**

Ako želite ukloniti pojedini tabulator, označite ga i pritisnite **Očisti (***Clear***),** za brisanje svih tabulatora koristite naredbu **Očisti sve (***Clear All***)**.

## **Razmak među odlomcima**

Za razmak među odlomcima ne koristi se tipku **Enter (prazan odlomak)**. U dijaloškom okviru *Paragraph*, koristite opciju *Spacing* i odredite **razmak prije (***Before***)** i **poslije (***After***)** odlomka.

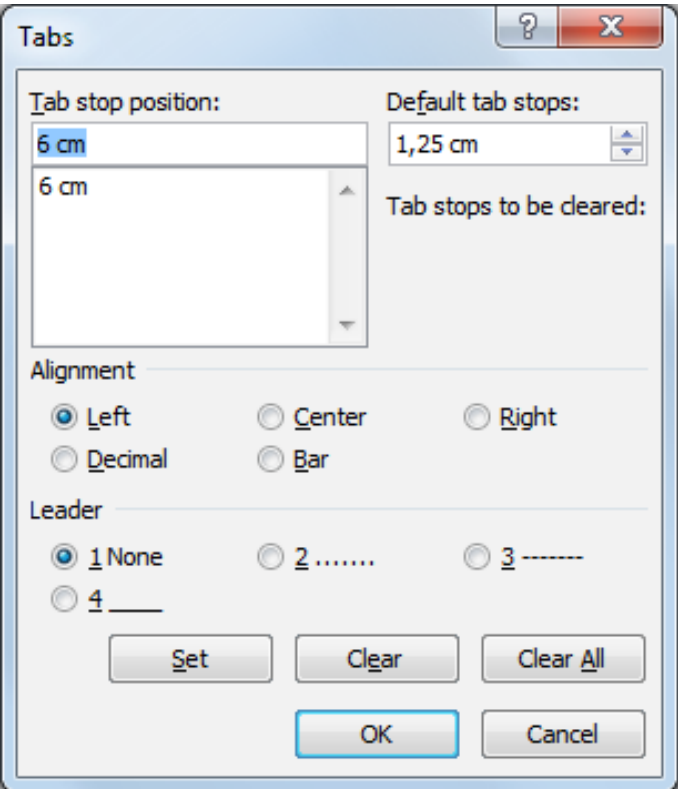

*Sl. 20. Dijaloški okvir Tabulatori (Tabs)*

## **Proredi**

Prored je veličina između redova i određuje se klikom na ikonu **Prored (***Line and Paragraph Spacing***)** ึง≣∽

## **Tipke prečaca za prored:**

- $\bullet$  jednostruki prored Crtl + 1
- prored 1,5 retka  $-$  Crtl + 5
- $\bullet$  dvostruki prored  $-$  Crtl + 2

Klikom na u grupi Odlomak (*Paragraph*) na kartici **Polazno (***Home***)** otvara se dijaloški okvir **Odlomak (***Paragraph***)**. U njemu se vrše sva oblikovanja odlomka, uključujući i razmak ispred i iza odlomaka.

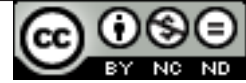

## **Liste s numeriranim ili grafičkim oznakama**

Liste se koriste prilikom kreiranja raznih popisa i nabrajanja u dokumentu. Oznake kojima se pritom služi su: brojevi, slova, razne grafičke oznake ili slike.

Za izradu liste s grafičkom oznakom koristi se ikonu koja se nalazi u grupi **Odlomak (***Paragraph***)** na kartici **Polazno (***Home***)**. Za odabir druge grafičke oznake potrebno je kliknuti na strelicu koja se nalazi uz ikonu i na padajućem izborniku (sl. 21.) odabrati neku od ponuđenih oznaka.

Ako izrađujete listu s numeričkim oznakama upotrijebit ćete ikonu  $\overline{P}$ . Prilikom dodavanja ili brisanja stavke unutar numerirane liste, sve stavke nakon promijenjene će se automatski prilagoditi točnom poretku. Za odabir drugog načina prikaza, potrebno je pritisnuti strelicu pokraj ikone i na padajućem izborniku (sl. 22.) odabrati neki od ponuđenih formata.

Prelaskom u novi red (pritiskom tipke **Enter**), Microsoft Word aplikacija će automatski nastaviti s izradom liste, bilo grafičke, bilo numerirane. Listu se zatvara dvostrukim pritiskom na tipku **Enter**.

Tekst je u listu moguće pretvoriti i naknadno, kao i prebaciti listu iz grafičke u numeriranu i obratno: dovoljno je označiti tekst i primijeniti alat.

Listu se može izraditi i pritiskom na desnu tipku miša unutar površine za unos teksta. Otvorit će se brzi izbornik iz kojeg je potrebno odabrati odgovarajuću vrstu oznake.

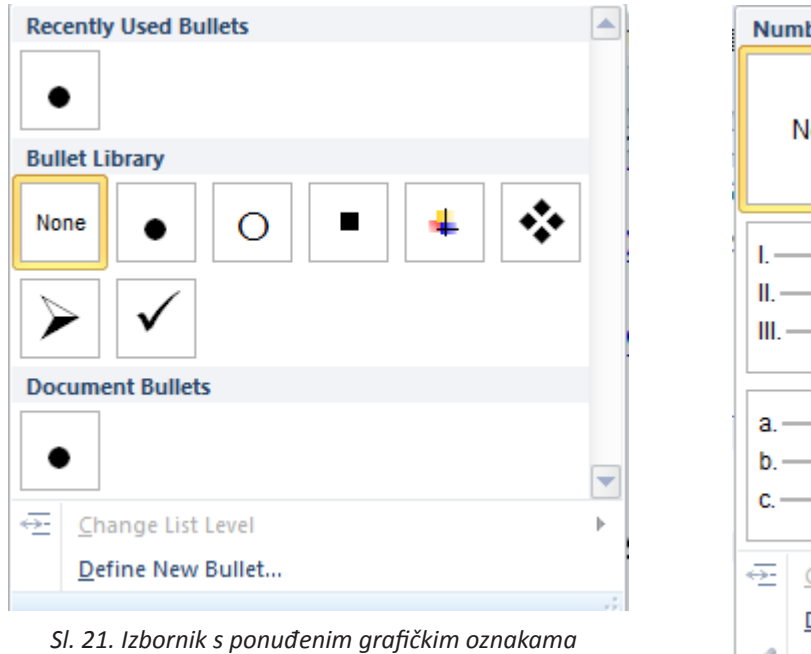

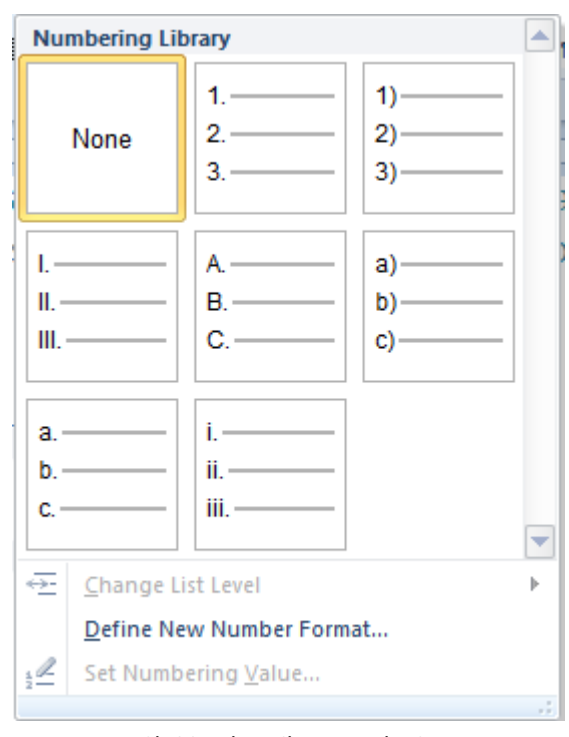

# **Obrub i sjenčanje odlomka**

Mijenjanje pozadine odlomaka obavlja se klikom na ikonu **Sjenčanje (***Shading***)** u grupi **Odlomak (***Paragraph***)** na kartici **Polazno (***Home***)**. Pritiskom na strelicu pokraj ikone, nudi se paleta boja, a prelaskom preko ponuđenih boja prikazuje se pretpregled odlomka (ako je uključena opcija *Enable Live Preview*).

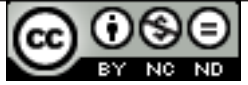

*Sl. 22. Izbornik s ponuđenim numeričkim oznakama*

Odlomke ili dio teksta moguće je izdvojiti od ostatka dokumenta upotrebom obruba. Pritiskom na ikonu **Obrubi i sjenčanje (***Borders and Shading*) **E** odlomku se stavlja donji obrub, a klikom na strelicu pokraj ikone nudi se više opcija oblikovanja na padajućem izbprniku (sl. 23.). Odabirom naredbe **Obrubi i sjenčanje (***Borders and Shading***)** otvara se dijaloški okvir u čijoj se kartici **Rubovi (***Borders***)** (sl. 24.) može mijenjati vrstu i stil linije obruba, debljinu linije te razne efekte (*Shadow*, 3-D).

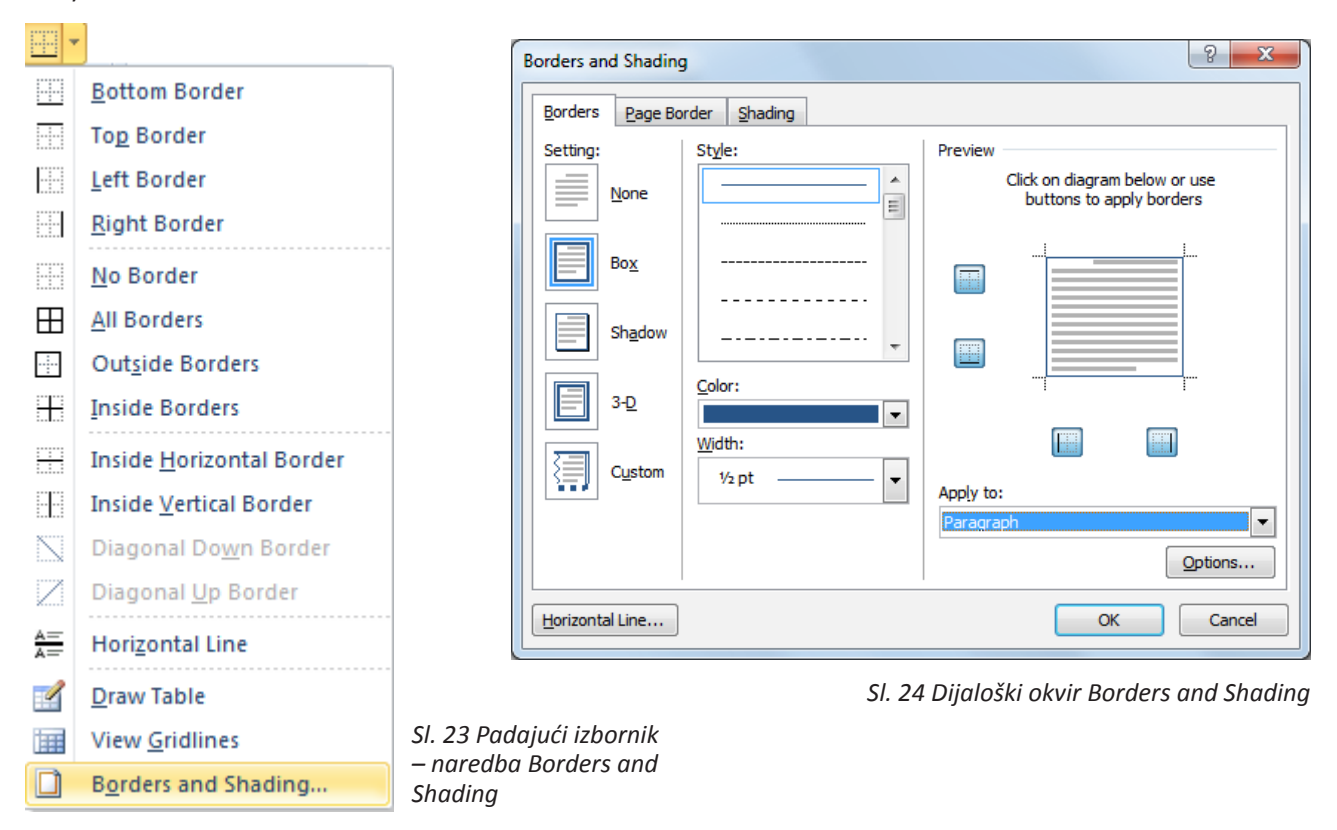

# **RAD SA STILOVIMA**

# **Primjena postojećeg stila na označeni tekst**

Stilovi su paketi gotovih oblikovanja pomoću kojih se tekstu odjednom mijenja više karakteristika izgleda. Umjesto da ga se oblikuje jednu po jednu stavku i posebno mu se mijenja vrstu, veličinu, boju fonta, dodaje mu se efekte ili primjenjuje poravnanje – koriste se stilovi. Stilu se odjednom zadaje sve te načine oblikovanja i tako štedi vrijeme i olakšava posao.

# **Primjena postojećeg stila na jedan ili više odlomaka**

U grupi **Stilovi (***Styles***)** pod karticom Polazno (*Home*) može se odabrati neki od stilova iz **Galerije brzih stilova (***Quick Style Gallery***)**. Ako želite vidjeti kako bi tekst izgledao (pretpregled) kad bi na njega primijenili neki od ponuđenih stilova iz galerija – dovoljno je kliknuti unutar teksta i pokazivačem prijeći preko njih. Kad se odlučite za stil koji želite upotrijebiti, jednostavno kliknite na njega i on se primjenjuje na označeni tekst.

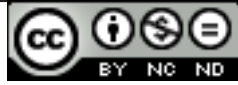

## **Kreiranje novog stila**

Novi stil se kreira klikom na strelicu u donjem desnom kutu grupe **Stilovi (***Styles***)** (sl. 25.). Otvara se okno Stilovi (*Styles Pane*) (sl. 26.) u kojem je potrebno kliknuti na gumb **Novi stil (***New Style***)** . Novom stilu je potrebno odrediti naziv, tip (stil znaka, odlomka...), odrediti stil na kojem će se temeljiti i odabrati oblikovanja (vrstu, veličinu i boju fonta, efekte, uvlake...). Odabir se potvrđuje gumbom **U redu (OK)**.

|                                                                                                    |          |  |  |  |  |  |  | AaBbCcDc AaBbCcDc AaBbCc AaBbCc $A$ aBbCc AaBbCc AaBbCcDc AaBbCcDc $\mathbb{A}$ |  |  |
|----------------------------------------------------------------------------------------------------|----------|--|--|--|--|--|--|---------------------------------------------------------------------------------|--|--|
|                                                                                                    | ¶ Normal |  |  |  |  |  |  |                                                                                 |  |  |
| <b>The Spacial Heading 1</b> Heading 2 Title Subtitle Subtle Em Emphasis $\overline{\overline{z}}$ Change<br><b>Styles</b> |          |  |  |  |  |  |  |                                                                                 |  |  |

*Sl. 25. Galerija brzih stilova (Quick Style Gallery)*

Ī

## **Uređivanje stilova**

Da bi uredili postojeći stil, potrebno je pozicionirati se na njega pokazivačem, pritisnuti desnu tipku miša i iz brzog izbornika (sl. 27.) odabrati naredbu **Izmijeni (***Modify***)**. U otvorenom dijaloškom okviru **Izmijeni stilove (***Modify Styles***)** vršite promjene karakteristika stila koje vam ne odgovaraju.

## **Prenositelj oblikovanja (Format Painter)**

Za prijenos oblikovanja nekog teksta, koristi se alat **Prenositelj oblikovanja** (*Format Painter***)**. Njegova ikona se nalazi u grupi **Međuspremnik (***Clipboard***)** pod karticom **Polazno (***Home***)**. Potrebno je označiti tekst čije se oblikovanje želi prenijeti, odabrati alat **Prenositelj oblikovanja** (*Format Painter***)** i označiti tekst na koji se prenosi oblikovanje.

| Update Normal to Match Selection       |
|----------------------------------------|
| Modify                                 |
| Select All: (No Data)                  |
| Rename                                 |
| <b>Remove from Quick Style Gallery</b> |
| Add Gallery to Quick Access Toolbar    |

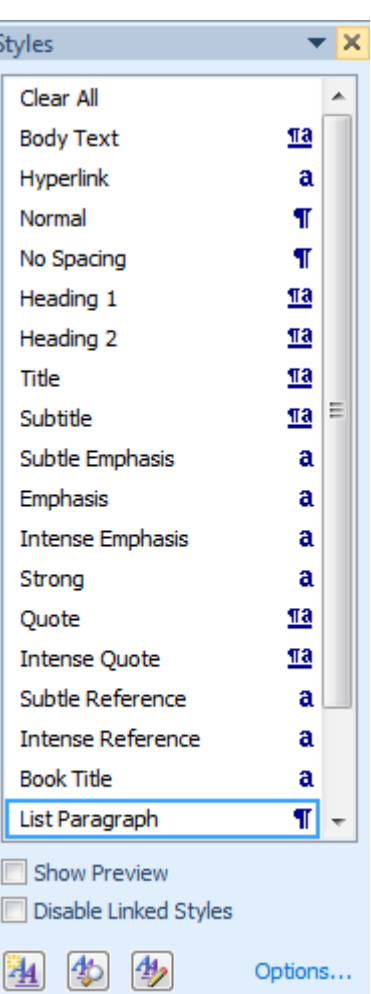

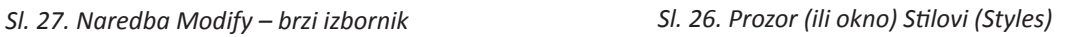

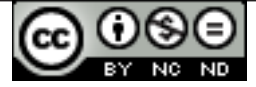

# **RAD S TABLICAMA**

## **Umetanje tablica**

Tablice se umeće odabirom ikone <sup>Table</sup> na kartici **Umetanje (***Insert***)**.

U otvorenom oknu **Umetanje tablice (***Insert Table***)** (sl. 28.) povlačenjem pokazivača odabire se željeni broj redaka i stupaca.

Ako tablici želite odrediti dimenzije, prije samog umetanja odabirete naredbu **Umetni tablicu (***Insert Table***)**. Otvara se istoimeni dijaloški okvir (sl. 29.) u čija polja upisujete broj redaka i stupaca i podešavate opcije **Funkcije automatske prilagodbe (***Autofit behavior***)**.

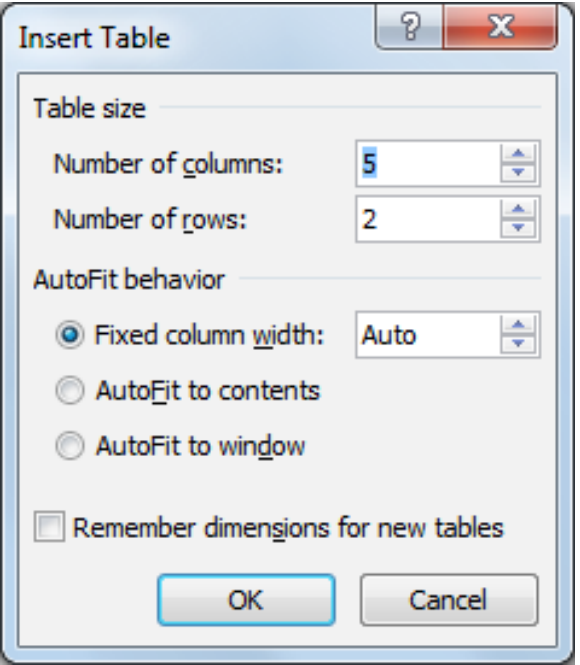

*Sl. 29 Dijaloški okvir Umetanje tablice (Insert Table)*

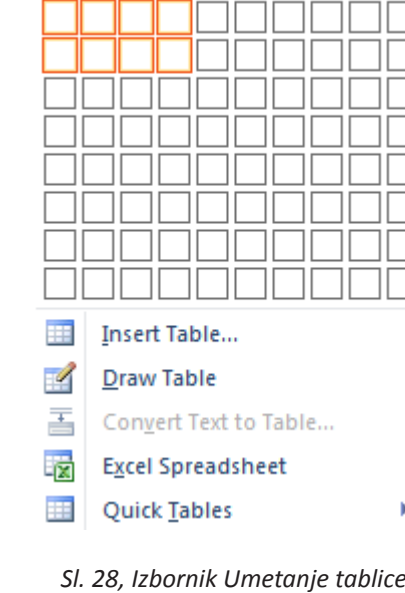

Av7 Table

 *(Insert Table)*

Ako želite kreirati složeniju tablicu, nakon m odabira ikone pokrećete alat **Nacrtaj tablicu (***Draw Table***)** te joj pomoću miša odredite crte.

# **Unos i uređivanje podataka u tablici**

Sadržaj u tablicu unosi se tako da se točku umetanja postavi u ćeliju tablice i unese se tekst. Premještanje točke umetanja u tablici može se napraviti na tri načina:

- pritiskom na lijevu tipku miša,
- tipkom TAB na tipkovnici,
- tipkama sa strelicama na tipkovnici.

# **Označavanje tablica**

Redak se označava tako da se pokazivačem pozicionira lijevo uz redak koji se želi označiti (sl. 30.) i pritisne lijevu tipku miša.

Označavanje više redaka u nizu vrši se pomoću tipke **Shift** (prvo se označi redak, pritisne i zadrži tipku Shift, označi zadnji redak u nizu koji se želi označiti te otpusti tipku Shift). Označavanje više redaka koji nisu u nizu vrši se pomoću tipke **Ctrl** (prvo se označi redak, pritisne i zadrži tipku Ctrl dok se ne označi ostale retke te otpusti tipku Ctrl).

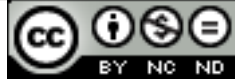

Stupac u tablici označava se tako da se pozicionira iznad stupca koji se želi označiti i kada se pokazivač promijeni u crnu strelicu s vrhom prema dolje (sl. 31.), pritisne se lijevu tipku miša.

Označavanje više stupaca u nizu također se vrši pomoću tipke **Shift** a označavanje više stupaca koji nisu u nizu vrši se pomoću tipke **Ctrl**, kao kod označavanja više stupaca.

Čitavu tablicu označava se pritiskom na oznaku  $\equiv$  (sl. 32.) u gornjem lijevom kutu tablice.

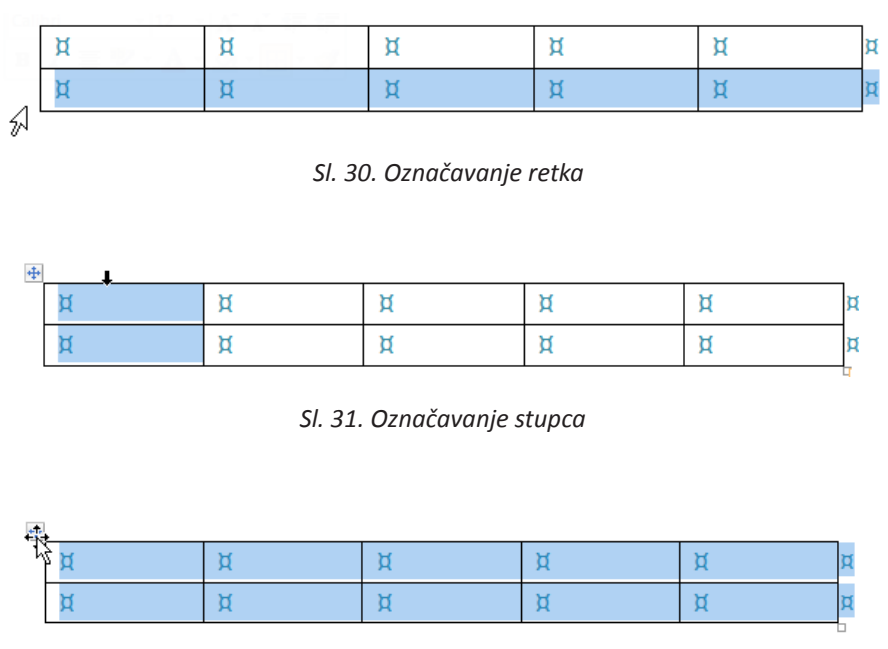

*Sl. 32. Označavanje tablice*

## **Rad s redcima i stupcima**

Kada je kursor pozicioniran unutar tablice, na Vrpci (*Ribbon*) se pojavljuje dodatni odjeljak **Alati tablice (***Table Tools***).** Alati za umetanje redaka i stupca nalaze se u novotvorenom odjeljku **Alati tablice (***Table Tools***)**, u kartici **Izgled (***Layout***)** pod grupom **Redci i stupci (***Rows & Columns***)** (sl. 33.).

Drugi način umetanja retka ili stupca je putem brzog izbornika. Na mjestu predviđenom za umetanje potrebno je pritisnuti desnu tipku miša i u brzom izborniku (sl. 34.) odabrati naredbu **Umetni (***Insert***)**.

| Insert Insert Insert      |      | Insert |
|---------------------------|------|--------|
| Above Below               | Left | Right  |
| <b>Rows &amp; Columns</b> |      |        |
|                           |      |        |

*Sl. 33. Grupa Redci i stupci – alati za umetanje*

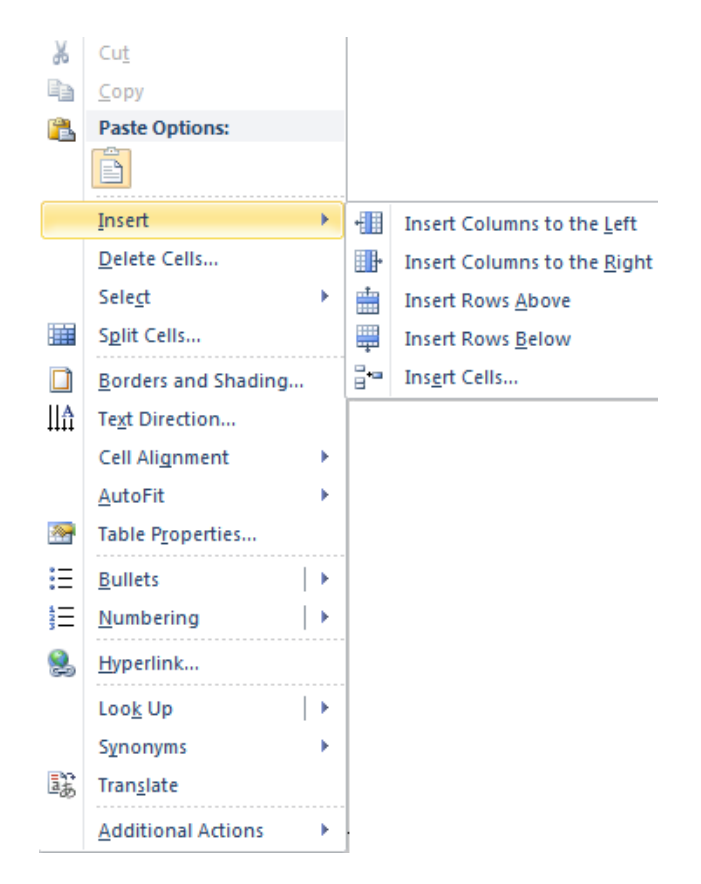

*Sl. 34. Brzi izbornik – naredba Umetni (Insert)*

 $\mathbf{\times}$ 

## **Brisanje tablice**

Tablicu se briše pritiskom na naredbu **Obriši (***Delete***)** u odjeljku **Alati tablice (***Table Tools***)**, pod karticom **Izgled (***Layout***)** u grupi **Redci i stupci (***Rows & Columns***)**. Čitavu tablicu briše se naredbom **Obriši tablicu (***Delete Table***)** na padajućem izborniku (sl. 35.) ili pritiskom na tipku **Backspace**.

## **Prilagođavanje visine retka i širine stupca**

## Pomoću miša (metodom "uhvati-povuci-pusti"; *drag-and-drop*):

Potrebno je pozicionirati se na graničnu liniju između dva stupca i kada se pokazivač promijeni u znak <sup>+||+</sup>, pritisnuti lijevu tipku miša, držati je i vući dok stupac ne poprimi željenu veličinu. Ako želite promijeniti veličinu retka, pozicionirat ćete se na graničnu liniju između dva retka i kada se pokazivač promijeni u znak  $\frac{1}{r}$ , ponoviti gore opisan postupak.

**Obrubi i sjenčanje tablice**

Drugi način je označavanjem retka ili stupca kojem mijenjate dimenzije i u odjeljku **Alati tablice (***Table Tools***)**, u kartici **Izgled (***Layout***)** pod grupom **Veličina ćelije (***Cell Size***)** (sl. 36.) pronađete okvire **Visina (***Height***)** i **Širina (***Width***)** u koje upisujete dimenzije. Unos potvrđujete tipkom **Enter**.

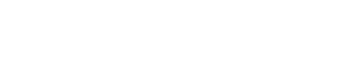

Pritiskom na ikonu **Obrubi i sjenčanje (***Borders and Shading***)** označenoj tablici stavlja se donji obrub, a klikom na strelicu pokraj ikone nudi se više opcija oblikovanja (sl. 37.). Odabirom naredbe **Obrubi i sjenčanje (***Borders and Shading***)** otvara se istoimeni dijaloški okvir (sl. 38.) u čijoj se kartici **Rubovi (***Borders***)** može mijenjati vrstu i stil linije obruba, debljinu i boju linije. Odabir se potvrđuje gumbom **U redu (OK)**.

Mijenjanje pozadine ćelije obavlja se klikom na ikonu **Sjenčanje (***Shading***)** u odjeljku **Alati tablice (***Table Tools***)** pod karticom **Dizajn (***Design***)** u grupi **Stilovi tablice (***Table Styles***)**. Pritiskom na strelicu pokraj ikone nudi se paleta boja, a prelaskom preko ponuđenih boja prikazuje se pretpregled oblikovanja tablice (ako je uključena opcija *Enable Live Preview*).

*Sl. 37. Padajući izbornik – naredba Borders and Shading*

Borders and Shading...

**Bottom Border Top Border Left Border Right Border** 

No Border

**All Borders Poutside Borders** 

**Inside Borders** 

Inside Horizontal Border

**Inside Vertical Border** 

Diagonal Up Border

**Horizontal Line** 

View Gridlines

**Draw Table** 

Diagonal Down Border

HH

IŦI

Æ

Æ

H

Ñ

Z

 $rac{A=}{A=}$ 

 $\mathscr{A}$ 

撫

n

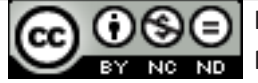

26

Delete Cells... Delete Columns Delete Rows Delete Table  *Sl. 35. Izbornik naredbe Obriši (Delete)*

₩

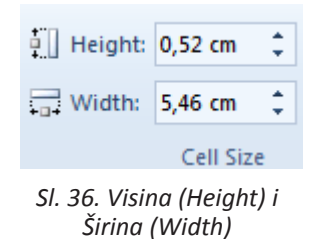

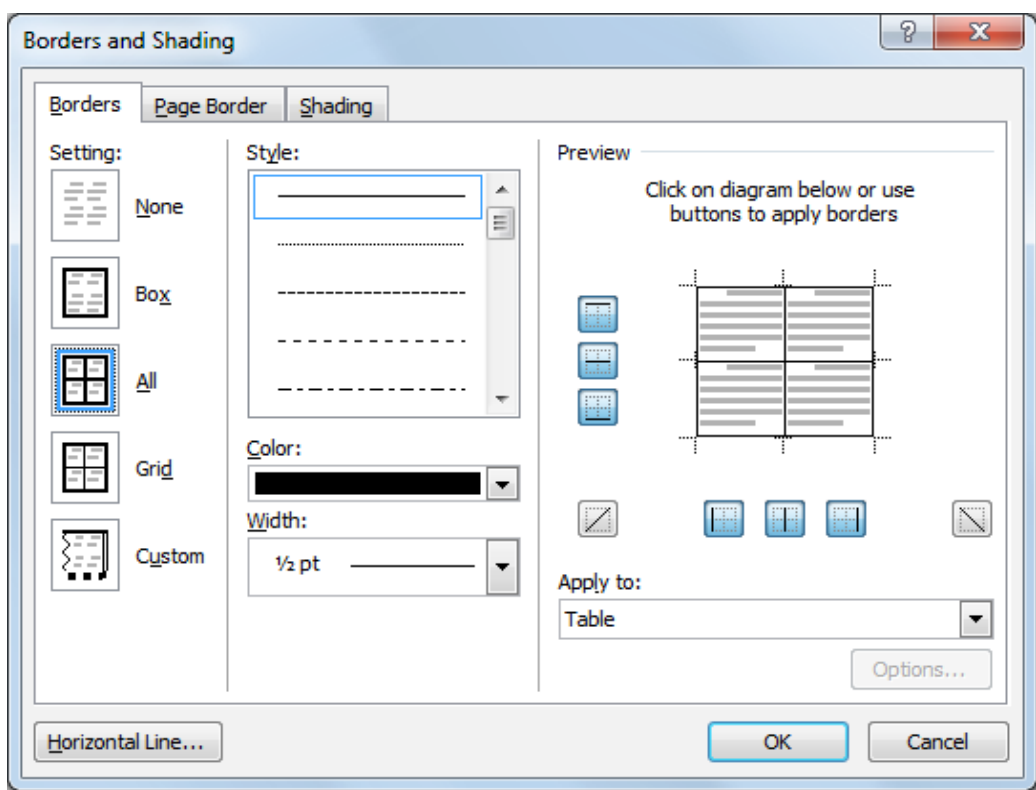

*Sl. 38. Dijaloški okvir Obrubi i sjenčanje (Borders and Shading)* 

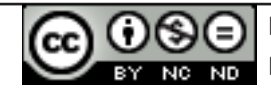

# **3. RAD S OBJEKTIMA**

## **Umetanje slike u datoteku**

U grupi Ilustracije (*Illustrations*) pod karticom **Umetanje (***Insert***)**, potrebno je kliknuti na ikonu **Slika (***Picture***)** . Otvara se dijaloški okvir u kojem se odabire sliku koju se želi umetnuti. Nakon odabira slike, potrebno je dva puta brzo kliknuti na nju ili potvrditi odabir pritiskom na gumb **Umetni (***Insert***)**.

## **Umetanje slike s web–stranice**

Ako želite umetnuti sliku s web–stranice jednostavno je kopirate i zalijepite u dokument:

- 1. pritisnete desnu tipku miša na sliku koju želite kopirati s *web*–stranice;
- 2. otvara se brzi izbornik u kojem odabirete naredbu **Kopiraj sliku (***Copy Image***);**
- 3. pozicionirate se u dokument i zalijepite sliku.

## **Umetanje Screenshot-a**

Ova praktična opcija nudi umetanje slika svih trenutno otvorenih prozora ili njihovih dijelova direktno iz aplikacije. U grupi Ilustracije (*Illustrations*) pod karticom Umetanje (*Insert*), potrebno je kliknuti na ikonu **Snimka zaslona (***Screenshot***)**. Prikazuju se slike (*screenshotovi*) svih raspoloživih (otvorenih) prozora (sl. 39.). Ako je potrebna slika cijelog zaslona, odabrat ćete jednu od ponuđenih opcija, a ako vam treba samo određeni dio slike, poslužit ćete se alatom **Zaslonski isječak** (*Screen Clipping***)**. Klikom na taj alat, izrezuje se dio slike koji je potreban i on se automatski umeće u dokument.

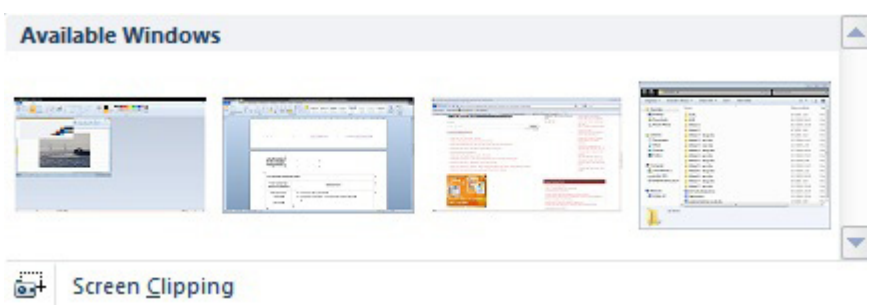

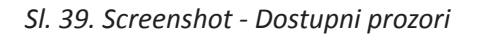

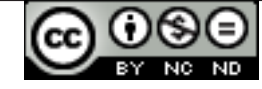

## **Promjena veličine slike**

Da bi promijenili veličinu slike potrebno ju je prvo označiti. U **Vrpci (***Ribbon***)** se prikazuje odjeljak **Alati za slike (***Picture Tools***)** pod čijom karticom **Oblikovanje (***Format***)** u grupi Veličina (*Size*) (sl. 40.) se mijenja **Visinu (***Heght***) i Širinu (***Width***)** slike, a alatom **Obreži (***Crop***)** uklanja (izrezuje) nepotrebne dijelove slike.

Pritiskom na gumb u kartici **Veličina (***Size***)** otvara se dijaloški okvir **Izgled (***Layout***)**. Ako je uključena opcija **Zaključaj razmjer proporcija** (*Lock aspect ratio*) (tj. ima kvačicu u potvrdnom okviru) – mijenjanjem jedne dimenzije (visine ili širine) automatski se, radi očuvanja proporcionalnosti, mijenja i druga dimenzija. Da bi postigli točno određene dimenzije slike, potrebno je isključiti tu opciju.

## **Položaj slike na stranici**

Da bi promijenili poziciju slike potrebno je odabrati ikonu **Položaj** 

**(***Position***)** u grupi Rasporedi (*Arrange*) pod karticom **Oblik (***Format***)** u odjeljku **Alati za slike (***Picture Tools***)**. Inicijalni položaj umetnute slike je **U ravnini s tekstom (***In Line with Text***)**, a može ga se promijeniti u neki od ponuđenih položaja (npr. *Top - Left*) na padajućem izborniku (sl. 41.), pri čemu se tekst automatski omotava oko nje.

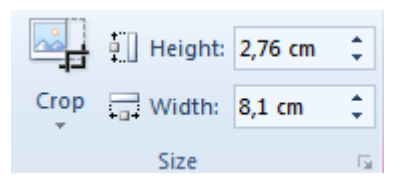

*Sl. 40. Grupa Veličina (Size) na kartici Alati slike (Picture Tools)*

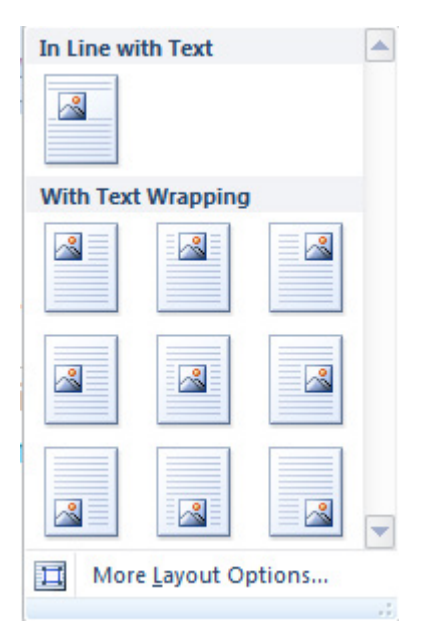

*Sl. 41. Izbor položaja slike (Position)*

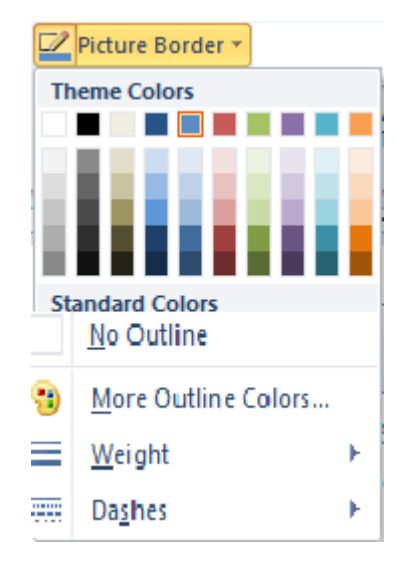

*Sl. 42. Alat Rubovi slike (Picture Borders)*

# **Rubovi slike**

Odabirom alata **Rubovi slike (***Picture Border***)** odabire se vrstu, debljinu i boju rubova na padajućem izborniku (sl. 42.).

# **Efekti**

Da biste na sliku primijenili neki efekt, potrebno je kliknuti na alat **Efekti slike (***Picture Effects***)** koji se nalazi na dodatnom odjeljku **Alati za slike (***Picture Tools***)** na kartici **Oblikovanje (***Format***).** Ponuđeni su sljedeći efekti na padajućem izborniku (sl. 43.):

- • Zadana postava (*Preset*),
- Sjena (*Shadow*),
- • Odraz (*Reflection*),
- • Sjaj (*Glow*),

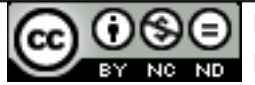

- • Mekani rubovi (*Soft Edges*),
- • Kosina (*Bevel*),
- • 3-D zakretanje (*3-D Rotation*).

## **Boja**

Izborom alata **Boja (***Color***)** u grupi **Prilagodi (***Adjust***)** odjeljka **Alati za slike (***Picture Tools***)**, pojavljuje se padajući izbornik (sl. 44.) preko kojeg se slici mijenja zasićenost ili ton boje, može je se ponovno obojiti ili nekoj boji promijeniti prozirnost.

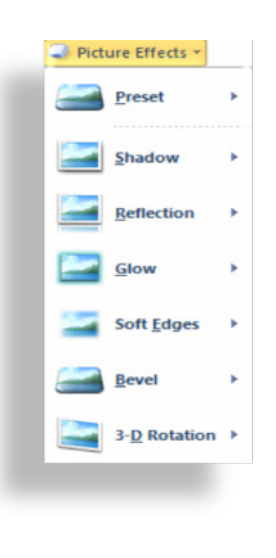

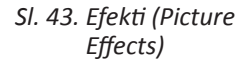

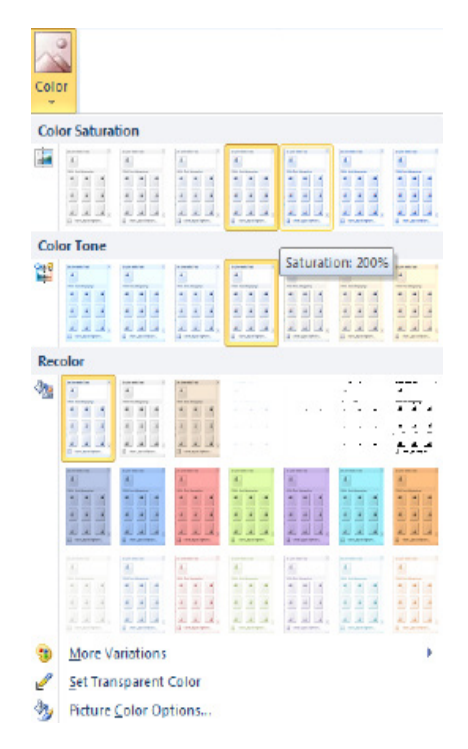

*Sl. 44. Gumb Boja (Color)*

# **UMETANJE GRAFIKONA**

Grafikone se umeće pritiskom na ikonu *Charts* **Chart** u grupi **Ilustracije (***Illustrations*) pod karticom **Umetanje (***Insert***)**. Otvara se dijaloški okvir **Umetni grafikon (***Insert Chart***)** (sl. 45.) u kojem se bira tip i izgled grafikona koji se želi umetnuti. Nakon potvrde odabira, Microsoft Excel se otvara u podijeljenom prozoru, a uzorak podataka se prikazuje u radnom listu. Podaci uneseni u tablicu u radnom listu se automatski prikazuju u grafikonu dokumenta Microsoft Word aplikacije.

| <b>Insert Chart</b>   |                  |                      | P<br>$\mathbf{x}$ |
|-----------------------|------------------|----------------------|-------------------|
| Templates             |                  | Column               | ∸                 |
| Column<br><u>Ihdl</u> |                  |                      |                   |
| ⇙<br>Line             |                  |                      | Ξ                 |
| Pie<br>æ              |                  |                      |                   |
| 國<br>Bar              |                  |                      |                   |
| Area<br>⊵             |                  |                      |                   |
| 动                     | X Y (Scatter)    |                      |                   |
| 圃<br>Stock            |                  |                      |                   |
| 闹<br>Surface          |                  | <b>Line</b>          |                   |
| Doughnut<br>⊙         |                  |                      |                   |
| ၜၘၘ<br><b>Bubble</b>  |                  |                      |                   |
| Radar<br>図            |                  | Pie                  |                   |
|                       |                  |                      | ۳                 |
|                       | Manage Templates | Set as Default Chart | Cancel<br>ОК      |

*Sl. 45. Dijaloški okvir Umetni grafikon (Insert Chart)*

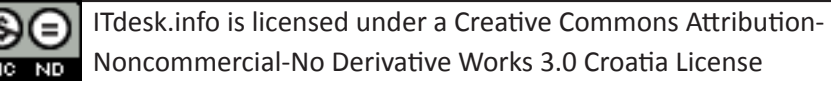

## **Promjena izgleda i stila grafikona**

Na grafikon se može primijeniti unaprijed zadani izgled i stil. Potrebno je označiti grafikon i nakon što se u **Vrpci** pojave **Alati grafikona (***Chart Tools***)** odabrati karticu **Dizajn (***Design*). Za promjenu izgleda grafikona odabire se jedno od ponuđenih rješenja iz grupe **Izgled grafikona (***Chart Layout***)** (sl. 46.).

Za promjenu stila grafikona potrebno je odabrati jednu od ponuđenih opcije iz grupe **Stilovi grafikona (***Chart Styles***)** (sl. 47.)**.**

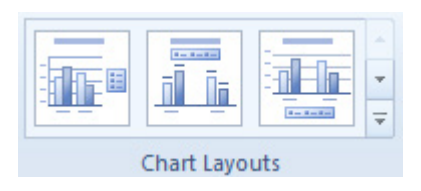

*Sl. 46. Grupa Izgledi grafikona (Chart Layout)*

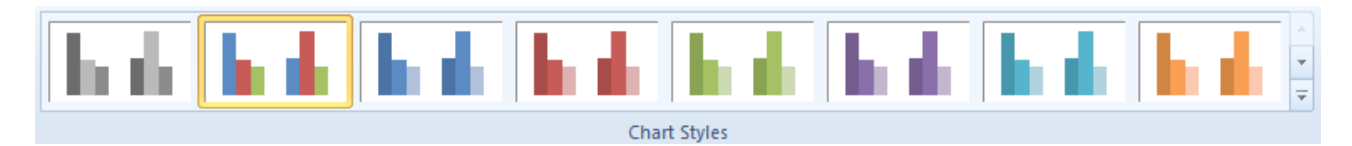

*Sl. 47. Grupa Stilovi grafikona (Chart Styles)*

## **Oblikovanje grafikona**

Svaki dio grafikona može se zasebno oblikovati (područje grafikona, područje crtanja, osi, legendu, skupove podataka...). Da bi se pojedini dio mogao uređivati, potrebno ga je prvo označiti (selektirati). Ako npr. želite oblikovati **Područja grafikona (***Chart Area***)**:

- kliknut ćete uz unutarnje rubove grafikona (da biste označili Područje grafikona);
- pritisnut ćete desnu tipku miša za otvaranje brzog izbornika;
- • odabrat ćete naredbu **Oblikuj područje grafikona (***Format Chart Area***);**
- • u dijaloškom okviru **Oblikuj područje grafikona (***Format Chart Area***)** (sl. 48.) odabrat ćete boju ispuna, boju i stil rubova, efekte (Sjena, Sjaj, Meki rubovi).

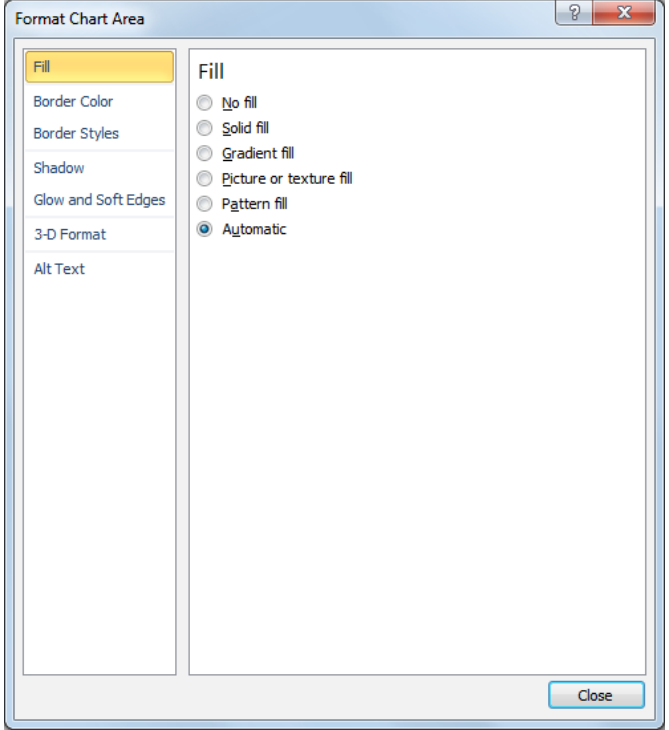

*Sl. 48. Dijaloški okvir Oblikuj područje grafikona (Format Chart Area)*

## **Brisanje grafikona**

Grafikon se briše tako da ga se označi i pritisne tipku **Delete**.

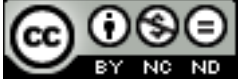

# **UMETANJE ISJEČAKA CRTEŽA (CLIPART)**

Alat za umetanje **Isječka crteža (***ClipArt***)** nalazi se pod karticom **Umetanje (***Insert***)** u grupi Ilustracije (*Illustrations*).

Odabirom ikone **Isječka crteža (***ClipArt***)**, s desne strane radne površine otvara se prozor **Isječak crteža (***ClipArt***)** (sl. 49.). U okvir za pretragu potrebno je upisati pojam koji opisuje crtežni isječak koji se želi umetnuti (ili ime datoteke u kojoj se nalazi), a u padajućem izborniku pod (*Results should be*:) odrediti tip datoteke koju se traži (ilustracija, fotografija, film, zvuk). Npr. ako utipkate pojam "auto", kao rezultat pretrage se vraćaju svi isječci koji su vezani uz pojam "auto". Neki crtežni isječci dolaze zajedno sa sustavom Office 2010, a nalaze se u mapi **Zbirke sustava Office**.

# **Brisanje Isječaka crteža (ClipArt)**

Isječak crteža briše se tako da ga se označi i pritisne tipku **Delete**.

# **UMETANJE SMARTART-A**

*SmartArt* grafiku koristi se kako bi se vizualno prikazalo informacije ili ideje koje je na taj način lakše pamtiti. Odabirom ikone *SmartArt*, otvara se dijaloški okvir **Odaberi SmartArt grafiku (***Choose a SmartArt Graphic***)** (sl. 50.) i umeće se grafiku koja najbolje odgovara informaciji koju se želi prezentirati.

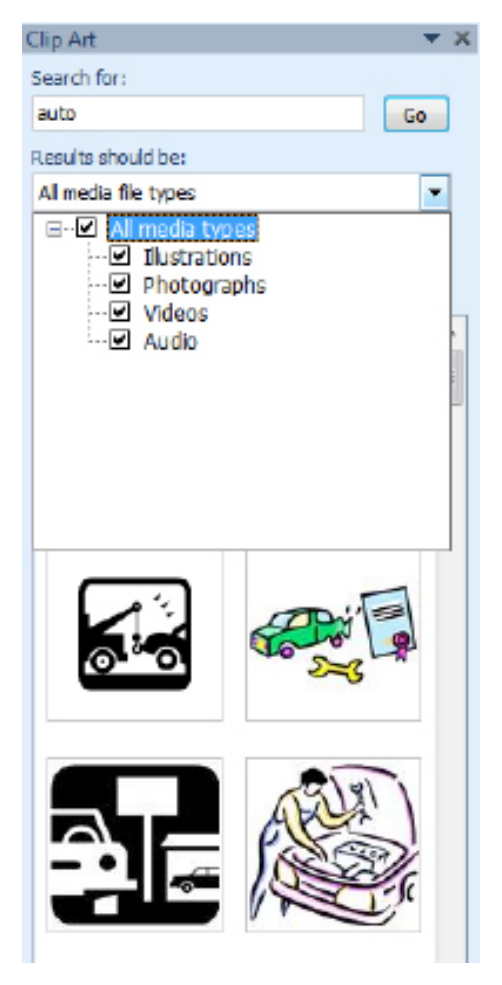

*Sl. 49. Prozor ClipArt*

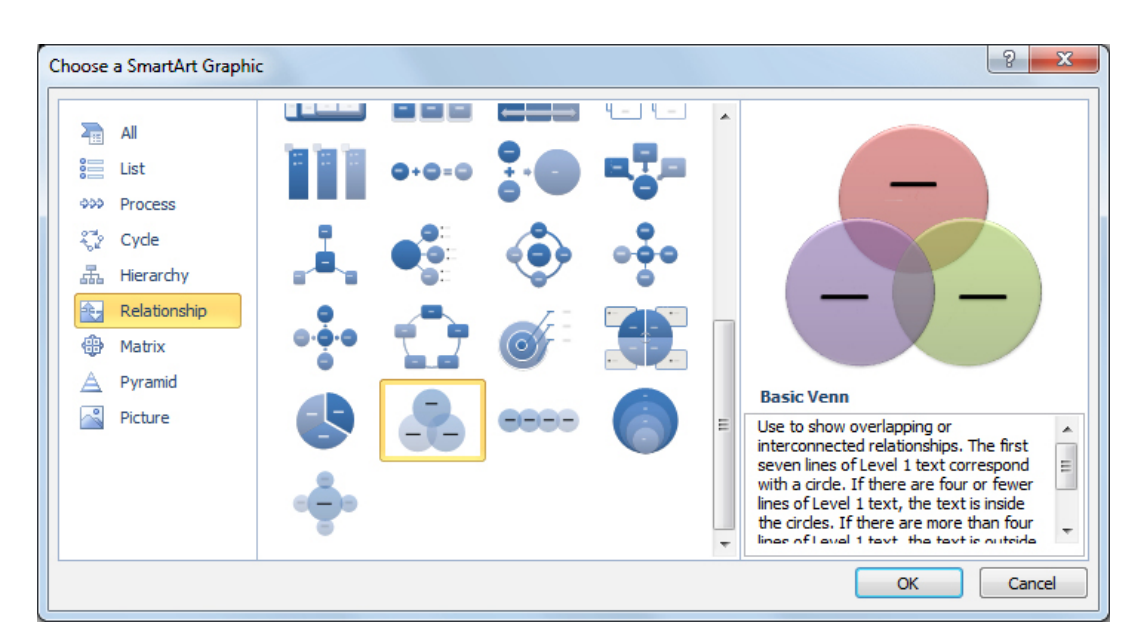

*Sl. 50. Dijaloški okvir Odaberi SmartArt grafiku*

## **Umetanje objekata**

Grupa **Ilustracije (***Illustrations***)** (sl. 51.) na kartici **Umetanje (***Insert***)** sadrži alate za umetanje **Slika (***Picture***), Isječaka crteža (***Clip Art***), Oblika (***Shapes***),**  *SmartArt* grafike i *Screenshot***-a** (sliku zaslona uhvaćenu tipkom **Print Screen**).

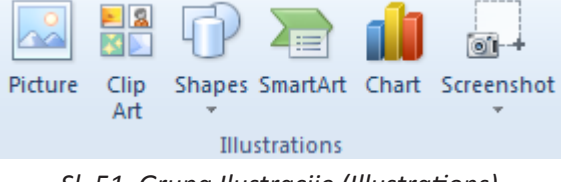

*Sl. 51. Grupa Ilustracije (Illustrations)*

## **Umetanje Oblika (Shapes)**

Alat za umetanje **Oblika (***Shapes***)** nalazi se na kartici **Umetanje (***Insert*) pod grupom **Ilustracije (***Illustrations***)**.

 $\sqrt{P}$ 

Prilikom izrade kompleksnijih crteža koji sadrže veći broj oblika, preporuča se umetanje **Podloge za crtanje (***New Drawing Canvas***)** koja ih drži sve na okupu. Nakon što se kreira podlogu, odabere se jedan od ponuđenih oblika (sl. 52.), klikne na mjesto gdje ga se želi staviti i vuče dok ne postigne planiranu veličinu. Nakon umetanja oblika (npr. pravokutnika) na **Vrpci (***Ribbon*) se prikazuje novi odjeljak, **Alati za crtanje (***Drawing Tools***),** u kojem se nude različiti načini oblikovanja.

## **Dodavanje teksta obliku**

Potrebno je dva puta brzo kliknuti na oblik kojem se želi dodati tekst i u odjeljku **Alati za crtanje (***Drawing Tools***)** pod grupom **Umetni oblike (***Insert Shapes***),** pronaći alat **Dodaj tekst (***Add Text***)**

ili

označiti oblik, pritisnuti desnu tipku miša i iz brzog izbornika odabrati naredbu **Dodaj tekst (***Add Text***).**

## **Recently Used Shapes** ⊠∖∖⊑⊝□∆२२≎⊹८ るつへく トぬ Lines くヽヽヿヿヿヿ ෭ ここへらく **Basic Shapes** ఆ⊟∅∇♢⊟◉△∆⊝⊙♧ **♦ ∕ ⊘** ⊘⊙∏⊟ (CALIBRAL I { } **Block Arrows** 中の小からなるかになら € ≫ ∞ ∾ ☆ ♪ ▷ ♪ ₽ ਗ਼ ↑ 骨帯の **Flowchart □●◇***□***□□**Dグ○●△∇ ◦▫◪ю▧⊕ோ◊₳◹ख़∩ QAAO **Callouts** 电电线线电电电路电阻 电石叶 医卡尔氏试验检尿病 **Stars and Banners** 安森十太色谦德德亚平内田 rdaa New Drawing Canvas

*Sl. 52. Oblici ponuđeni za umetanje*

## **Dodavanje brzog stila obliku**

U grupi **Stilovi oblika (***Shape Styles***),** odjeljka **Alati za crtanje (***Drawing Tools***)**, ponuđena je galerija brzih stilova oblika (sl. 53.). Ako prelazite pokazivačem preko minijatura, vidjet ćete kako bi oblik izgledao da se na njega primijeni taj stil (pretpregled ako je uključena opcija *Enable Live Preview*). Klikom na jednu od minijatura, na oblik, primjenjujete taj stil.

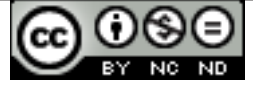

# **Brisanje Oblika iz dokumenta**

Oblik se briše tako da ga se označi i pritisne tipku **Delete**.

# **Označavanje objekta**

Sve objekte (slike, crteže, oblike, grafikone, *SmartArt* itd.) se označava **(označiti/***select***)** tako da se na njih pritisne lijevu tipku miša. Time postaju vidljive kontrolne točke objekta.

## **Rad s objektima unutar dokumenta i između otvorenih dokumenata.**

Svi objekti (slike, crteži, oblici, grafikoni, *SmartArt* itd.) kopiraju se ili premještaju na isti način kao i tekst:

*Sl. 53. Galerija brzih stilova oblika*

- 1. označavanjem objekta (tj. pritiskom lijeve tipke miša na objektu),
- 2. odabirom naredbe **Kopiraj (***Copy***)** ako se želi kopirati objekt ili **Izreži (***Cut***)** ako se želi premjestiti objekt (tipkovna prečica za naredbu Kopiraj: **Ctrl + C;** tipkovna prečica za naredbu Izreži: **Ctrl + X)**,
- 3. postavljanjem pokazivača miša na mjesto gdje se želi zalijepiti objekt, bilo u istom dokumentu ili u nekom drugom,
- 4. odabirom naredbe **Zalijepi (***Paste***)** preko brzog izbornika (pojavljuje se pritiskom na desnu tipku miša) ili alatne trake; tipkovna prečica za naredbu Zalijepi: **Ctrl + V.**

# **Promjena veličine objekta**

Nakon što se označi objekt, pokazivačem se pozicionira na rub objekta, drži pritisnutu lijevu tipku miša i vuče pokazivač miša dok ne postigne željenu veličinu (metodom "uhvati-povuci-pusti"; drag *and drop*).

Objekt se **briše** tako da ga se označi i pritisne tipku **Delete**.

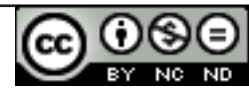

Cirkularno ili skupno pismo koristi se za kreiranje niza dokumenata koji su u načelu isti, ali svaki dokument sadrži neke jedinstvene elemente. Npr. želite obavijestiti kupce o novom proizvodu – pritom su podaci o tvrtki i sadržaj (obavijest o novom proizvodu) isti u svim dokumentima, a mijenjaju se podaci o primateljima (ime, prezime, adresa, pozdravna poruka...). Cirkularno pismo se sastoji od glavnog dokumenta i izvora podataka.

## **Pripreme za primjenu cirkularnih pisama**

U glavnom dokumentu se nalazi tekst koji je jednak u svim pismima i odgovarajuća polja koja sadrže promjenjive podatke. Nakon što se kreira glavni dokument (standardni

dokument aplikacije MS Word) odabire se alat Merger u kartici **Pošta** (*Maillings*) pod grupom **Pokretanje cirkularnih pisama** (*Start Mail Merge***)**. Iz padajućeg izbornika (sl. 54.) potrebno je odabrati naredbu **Pisma (***Letters***).** Na sl. 55. je prikazan primjer cirkularnog pisma. *Sl. 54. Alat Pokretanje cirkularnih pisama* 

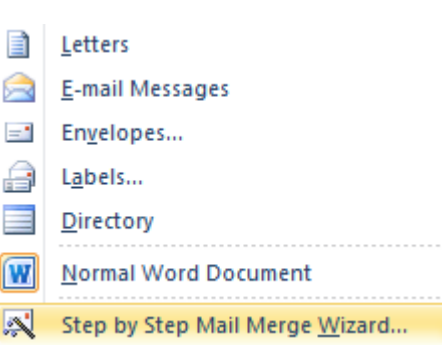

*(Start Mail Merge)*

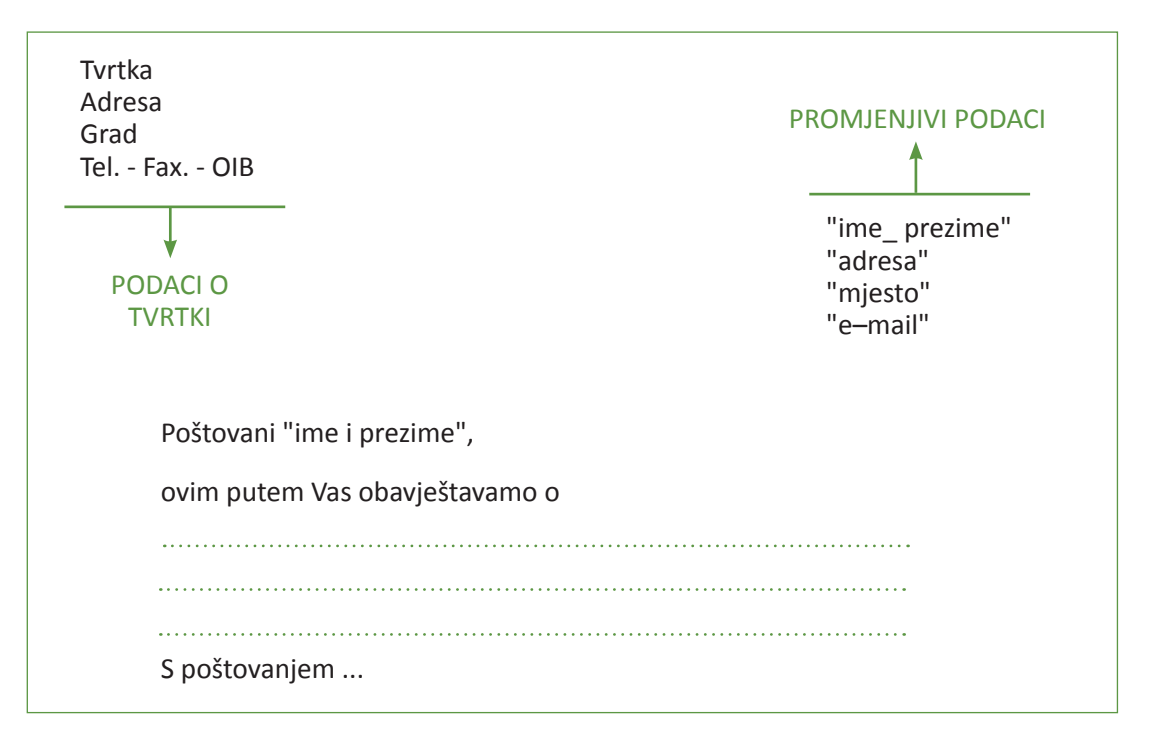

*Sl. 55. Primjer cirkularnog pisma*

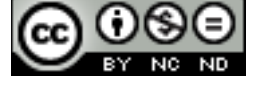

# **Odabir karakterističnih podataka**

U kartici **Pošta (***Maillings***)** pod grupom **Pokretanje cirkularnih pisama (***Start Mail Merge***)** potrebno je odabrati **Odaberi primatelje** (*Select Recipients***)** te iz padajućeg izbornika izabrati:

- • *Type New List* ako se želi kreirati novu listu primatelja pomoću dijaloškog okvira prikazanog na sl. 56.;
- • *Use Existing List* ako se želi iskoristiti postojeću listu (npr. podaci iz radnog lista Microsoft Excel-a);

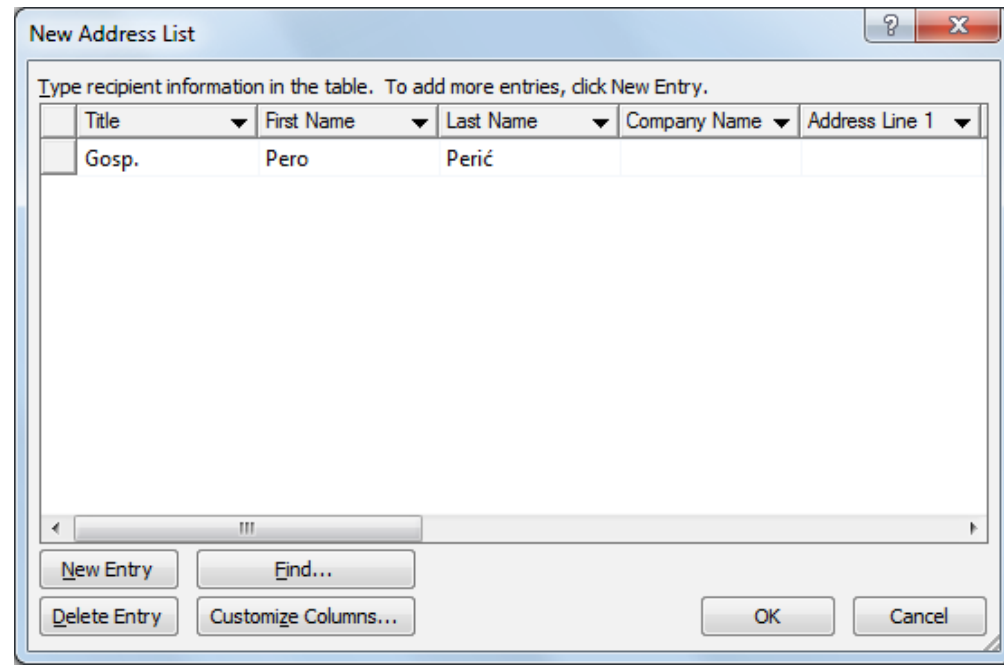

• *Select from Outlook Contacts* – lista kontakata programa Outlook.

*Sl.56. Dijaloški okvir Novi popis adresa (New Adress List)*

## **Umetanje polja za prikaz karakterističnih podataka**

Kad se glavni dokument poveže s listom primatelja (podatkovnom datotekom) u njega se umeću polja s podacima koji su jedinstveni za svaki dokument. Pozicionira se na mjesto u dokumentu na koje se želi umetnuti polje i u kartici **Pošta (***Maillings***)** pod grupom **Polja za unos i umetanje (***Write & Insert Fields***)** pritisne gumb **Umetni spojna polja** (*Insert Merge Field***)**. U dijaloškom okviru **Umetni spojna polja (***Insert Merge Field***)** označi se odgovarajuće polje i pritisne gumb **Umetni** (*Insert***)**.

# **Završni koraci**

U kartici **Pošta (***Maillings***)** pod grupom **Završi (***Finish***)** potrebno je pritisnuti strelicu gumba **Završi spajanje (***Finish&Merge***)** i odabrati naredbu **Ispis dokumenata (***Print Documents***)**.

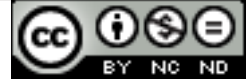

## **Promjena orijentacije dokumenta: portret, pejzaž**

U grupi **Postavljanje stranice** (*Page Setup*), na kartici **Izgled stranice** (*Page Layout*) potrebno je odabrati gumb **Orijentacija (***Orientation***)**, gdje se nudi odabir vertikalne (*Portrait*) ili horizontalne (*Landscape*) orijentacije (sl. 57.). Orijentaciju dokumenta može se promijeniti i preko dijaloškog okvira **Postavljanje stranice (***Page Setup***)** na kartici Stranica (*Page*) (sl. 58).

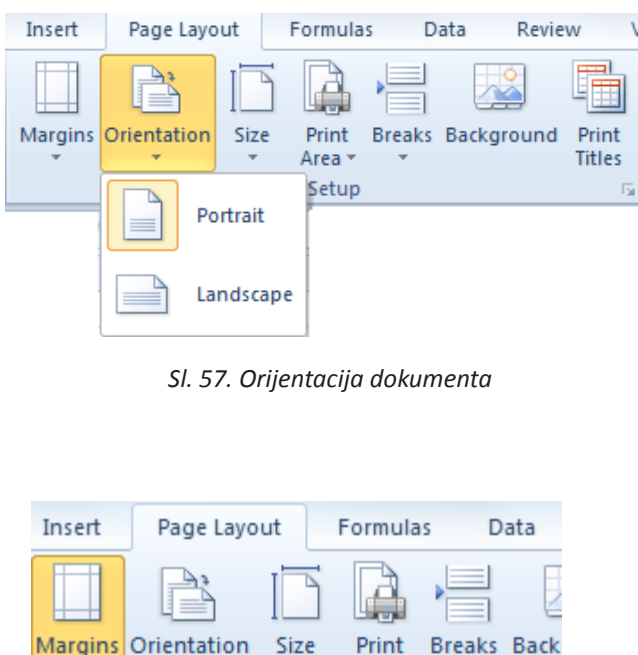

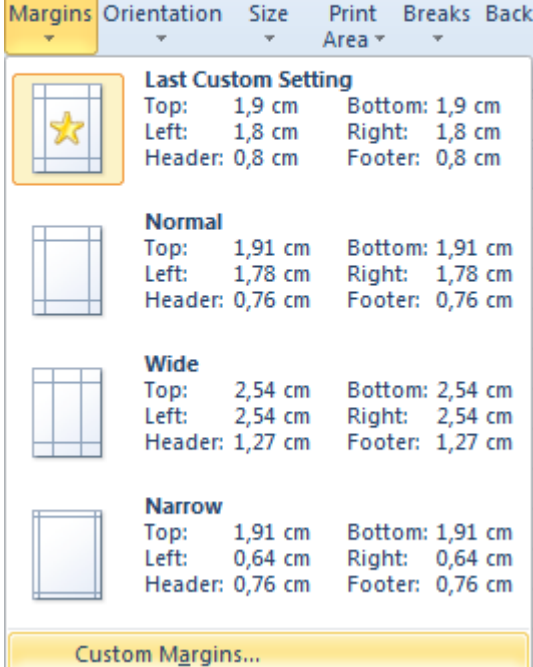

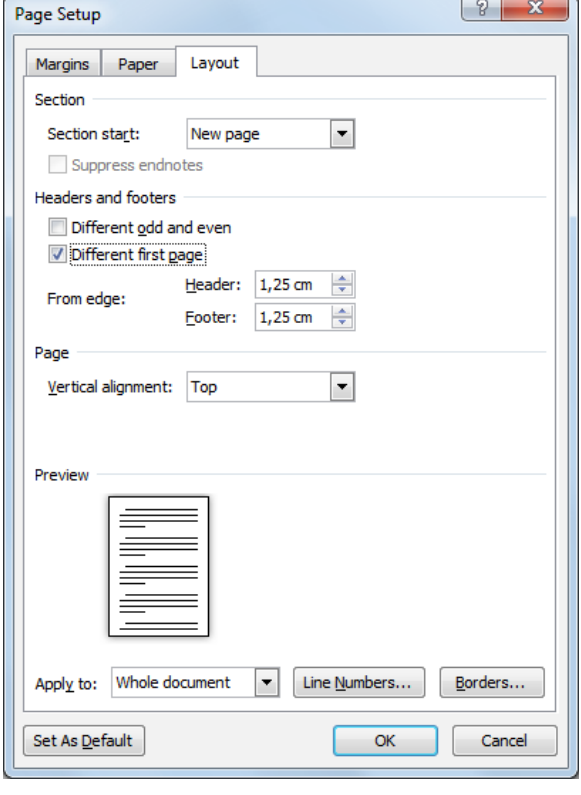

*Sl. 58. Dijaloški okvir Postavljanje stranice (Page Setup) - kartica Stranica (Page)*

## **Rad s marginama**

Postavke margina mijenjaju se pritiskom na alat **Margine** (*Margins***)** u grupi **Postavljanje stranice** (*Page Setup*), na kartici **Izgled stranice** (*Page Layout*). Ako vam ponuđene postavke margina (Normal, Wide...) (sl. 59.) ne odgovaraju, odabrat ćete opciju **Prilagođene margine (***Custom Margins***)**.

*Sl. 59. Podešavaje margina (Margins)*

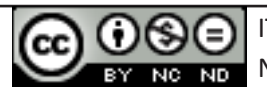

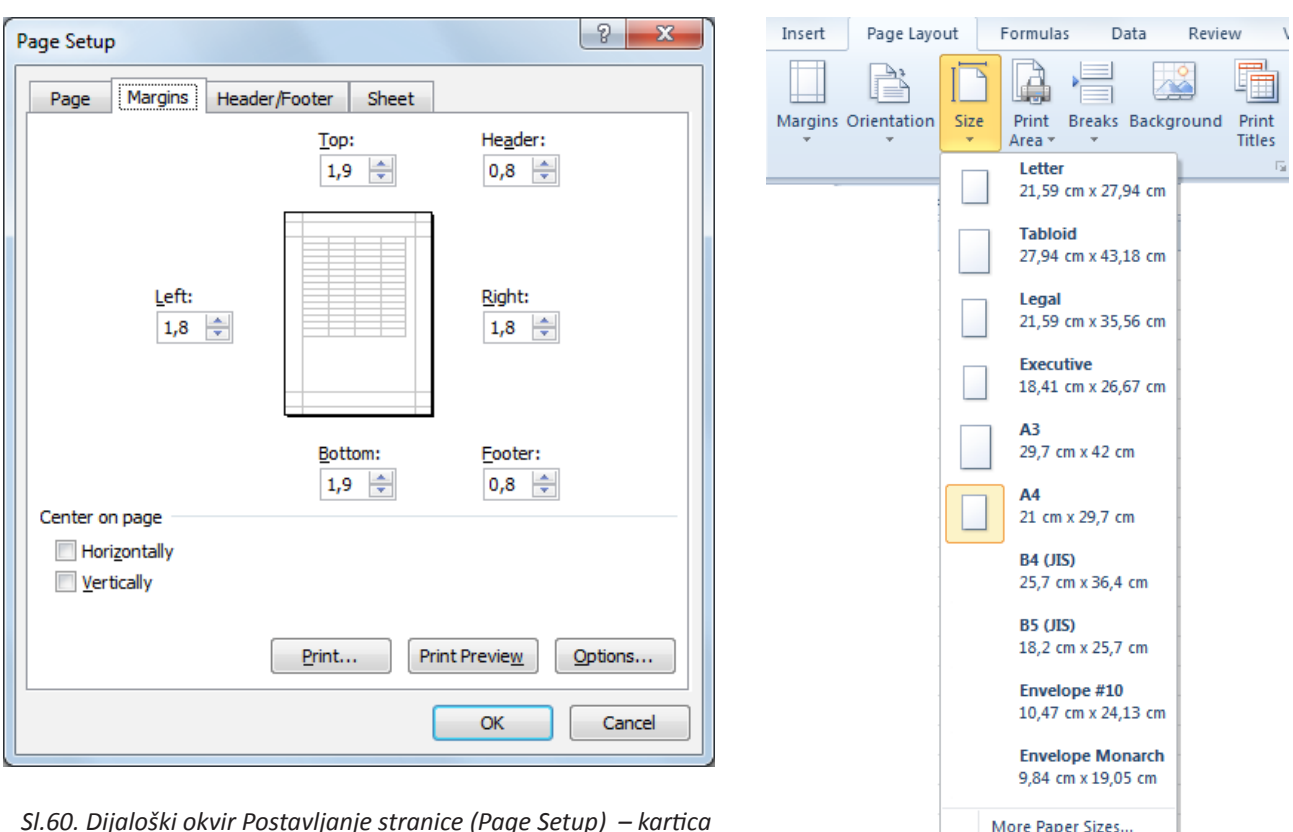

*Sl.60. Dijaloški okvir Postavljanje stranice (Page Setup) – kartica Margine (Margins)* 

*Sl. 61. Podešavanje veličine papira*

Otvara se dijaloški okvir **Postavljanje stranice (***Page Setup***)** u čijoj kartici **Margine (***Margins***)** (sl. 60.) unosite željene vrijednosti za gornju (*Top*), donju (*Bottom*), lijevu (*Left*) ili desnu (*Right*) marginu.

U grupi Postavljanje stranice (*Page Setup*), na kartici **Izgled stranice** (*Page Layout*) odabirete **Veličina** (*Size***)** i sa padajućeg izbornika (sl. 61.) birate odgovarajuću veličinu papira.

# **Kako i kada koristiti prijelom stranice**

Nakon što se stranica popuni tekstom, Microsoft Word aplikacija automatski prelazi na novu stranicu. Ako stranica nije popunjena, umjesto uzastopnog pritiskanja tipke Enter, valja umetnuti prijelom stranice.

**Prijelom stranice (Page Break)** umeće se upotrebom ikone **Reak** u grupi Stranice (Pages) na kartici **Umetanje (***Insert***)** ili kombinacijom tipki **Ctrl** + **Enter**. Da biste uklonili prijelom stranice, na **polaznoj kartici (***Home***)** odabirete alat za prikazivanje skrivenih oznaka . Označite oznaku za prijelom stranice **in pritisnete tipku Delete**.

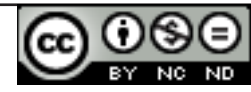

## **Rad sa zaglavljima i podnožjima**

**Zaglavlje (***Header***)** se nalazi u području gornje margine stranice, a **Podnožje (***Footer***)** u području donje margine dokumenta. Oni sadrže podatke koji se tiču cijelog dokumenta i ponavljaju se na svakoj stranici (ako se ne odredi drugačije). Moguće im je dodati tekst (npr. naziv dokumenta, ime autora...), brojeve stranica ili slike (npr. logo firme). U dokument ih se umeće preko kartice **Umetanje (***Insert***)** tako da se klikne u grupi Zaglavlje i podnožje (*Header&Footer*) (sl. 62.) na ikonu *Header* ili *Footer*. Može se odabrati neko od zadanih oblikovanja zaglavlja ili ga se može kreirati sam (u tom slučaju odabire se *Blank*).

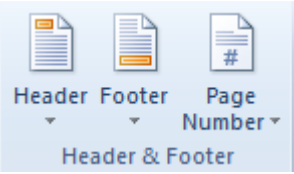

 *Sl. 62. Grupa Zaglavlje i podnožje (Header&Footer) na kartici Umetni (Insert)*

## **Uređivanje zaglavlja i podnožja**

Zaglavlje (ili Podnožje) uređuje se tako da se dva puta brzo klikne unutar njega ili na kartici **Umetanje (***Insert***)**, klikne se na ikonu *Header* (ili *Footer*) i odabere naredbu *Edit Header* (ili *Edit Footer*).

## **Uklanjanje zaglavlja i podnožja s prve stranice**

Da bi se uklonilo zaglavlje i podnožje prve stranice potrebno je uključiti opciju **Različita prva stranica** (*Different First Page***)** i potom obrisati njihov sadržaj.

Otvorite dijaloški okvir **Postavljanje stranice** (*Page Setup*) (kliknite na strelicu u donjem desnom kutu grupe *Page Setup*) i karticu **Izgled stranice (***Page Layout***)**. Na kartici **Izgled (***Layout***)** (sl. 63.) kvačicom označite opciju **Različita prva stranica** (*Different First Page***).**

Drugi način uklanjanja zaglavlja i podnožja s prve stranice je da dva puta brzo kliknete unutar zaglavlja ili podnožja i u odjeljku **Alati zaglavlja i podnožja (***Header&Footer Tools***)** (sl. 64.) kvačicom označite potvrdni okvir opcije *Different First Page*.

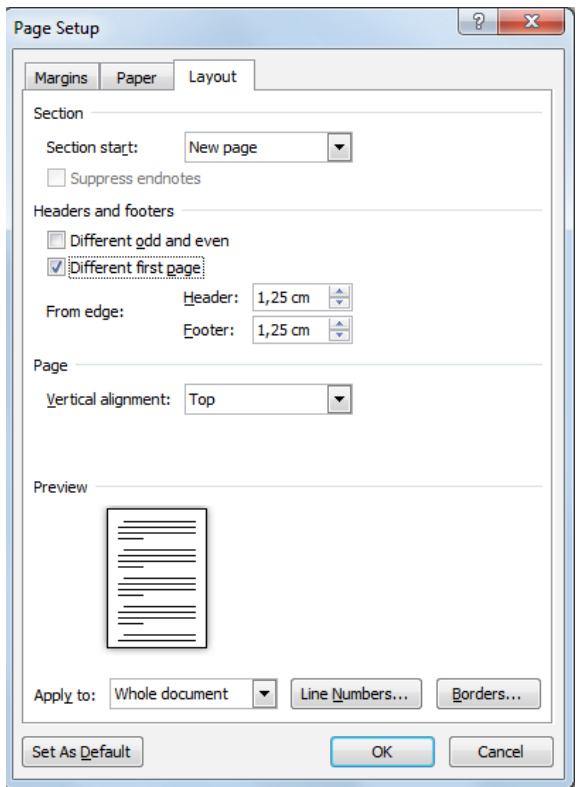

*Sl. 63. Dijaloški okvir Page Setup*

|                                |                 |                  |                                 |         |                    |       |                 |                    |      |                             | <b>Header &amp; Footer Tools</b> |                                  |
|--------------------------------|-----------------|------------------|---------------------------------|---------|--------------------|-------|-----------------|--------------------|------|-----------------------------|----------------------------------|----------------------------------|
| File                           | Home            | Insert           | Page Lavout                     |         | References         |       | Mailings        | Review             | View | Developer                   | Design                           |                                  |
| B                              | ≘<br>___        | ==<br>__         | $5 -$<br>≣                      | $\sim$  | EB                 | İ     | $=$<br>__<br>__ | <b>显</b> Previous  |      | Different First Page        |                                  | ■+ Hea                           |
|                                | __              | #                |                                 |         | 图图                 |       | ڪ               | <b>图 Next</b>      |      |                             | Different Odd & Even Pages       | <b>Extra</b> Foc                 |
| Header Footer<br>$\mathcal{F}$ | $\mathcal{L}$   | Page<br>Number * | Ouick<br>Date<br>& Time Parts - | Picture | <b>Clip</b><br>Art | Go to | Goto<br>Footer  | Q Link to Previous |      | <b>V</b> Show Document Text |                                  | $\boxed{\lbrack n \rbrack}$ Inse |
|                                | Header & Footer |                  |                                 | Insert  |                    |       |                 | Navigation         |      |                             | Options                          |                                  |

*Sl. 64. Odjeljak Alati zaglavlja i podnožja (Header&Footer Tools)*

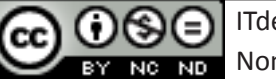

# **Uklanjanje zaglavlja i podnožja**

Uklanja ih se tako da se pozicionira u njih i jednostavno izbriše njihov sadržaj tipkom Delete

ili

na kartici **Umetni (***Insert***)** klikne na *Header* ili *Footer* i iz padajućeg izbornika odabere naredbu **Ukloni zaglavlje (***Remove Header***)** ili **Ukloni podnožje (***Remove Footer***)**.

## **Umetanje polja: datum, informacije o broju stranica, ime datoteke**

Zaglavlje ili podnožje dokumenta se uređuje dvostrukim klikom na njih. U kartici **Dizajn (***Design***)** novootvorenog odjeljka **Alati zaglavlja i podnožja (***Header & Footer Tools***)** nalaze se alati za umetanje broja stranica, datuma i vremena.

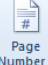

**Broj stranica** - odabirom ovog alata, u zaglavlje ili podnožje umeće se broj stranica. Moguće je odabrati položaj i oblik u kojem ih se želi prikazivati.

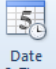

**Datum i vrijeme** - odabirom ovog alata, u zaglavlje ili podnožje umeće se datum i vrijeme. Pritom su ponuđeni različiti formati.

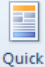

**Brzi dijelovi (Quick Parts)** – ovim alatom umeću se različita polja, svojstva dokumenta (kategorije poput naziva dokumenta, autora...), automatski tekst.

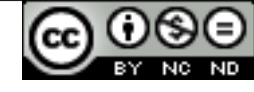

## **Automatsko numeriranje stranica u dokumentu**

Stranice se numeriraju putem kartice **Umetanje (***Insert***)**. Potrebno je kliknuti na ikonu **Broj stranice (***Page Numbers***)** te sa padajućeg izbornika (sl. 68.) odabiremo položaj, poravnanje i oblik u kojem se želi prikazivati broj stranice. Broj stranica može se prikazati na vrhu ili dnu stranice, na njenim marginama, može biti poravnat lijevo, desno ili centralno. Oblikovanje se podešava naredbom **Oblikovanje brojeva stranica (***Format Page Numbers***)** koja otvara istoimeni dijaloški okvir (sl. 69.).

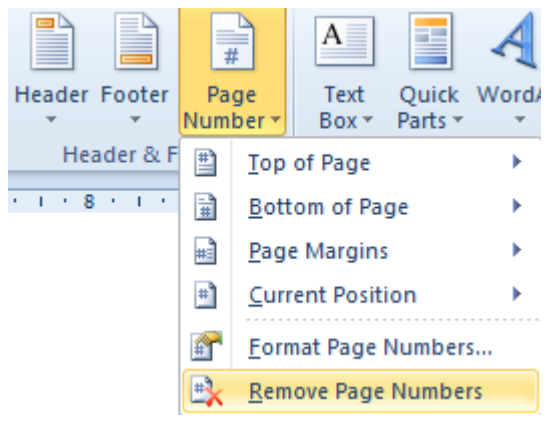

*Sl. 68. Umetanje broja stranica*

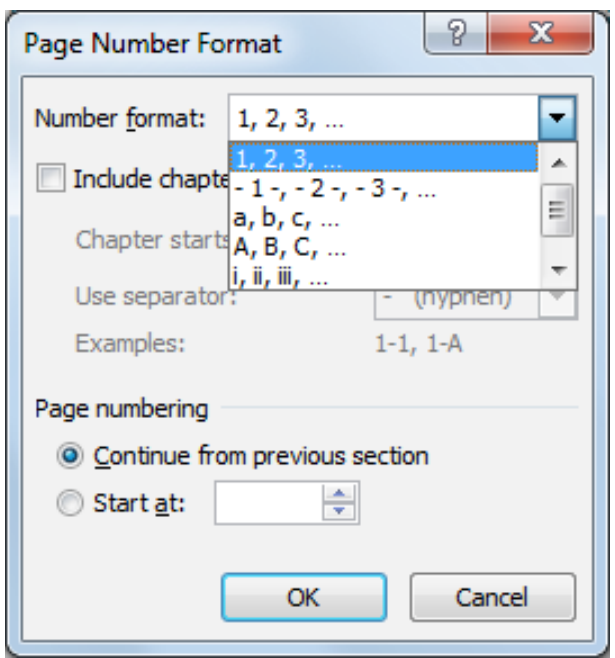

*Sl. 69. Dijaloški okvir Oblikovanje broja stranice (Page Number Format)*

## **Funkcija Samoispravak**

Funkciju Samoispravak (*AutoCorrect*) se koristi za ispravak slučajnih grešaka nastalih pri upisu ili za automatsku zamjenu teksta nekim drugim tekstom. Može je se pozvati i tipkom **F7**.

Postavke funkcije **Samoispravak** (*AutoCorrect*) mijenjaju se preko izbornika **Datoteka** (*File***) Mogućnosti** (*Options***) Lektura** (*Proofing***) Mogućnosti samoispravka** (*AutoCorrect Options***).**

Neke od opcija Samoispravka (sl. 70.) su:

- • **Prikaži gumb Mogućnosti samoispravka (***Show AutoCorrect Options buttons***)** prikazuje gumb Mogućnosti samoispravka  $\mathbb{Z}$ ;
- • **Prvo slovo rečenice veliko (***Capitalize first letter of sentences***)** ako je uključena ova opcija, automatski se ispravljaju rečenice započete malim slovom (tekst se ispravlja nakon upotrebe znaka interpunkcije);
- • **Prvo slovo u ćelijama tablice veliko (***Capitalize first letter of table cells***)** automatski ispravlja riječi u ćelijama koje su započete malim slovom;

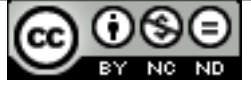

- • **Ispravi nenamjerno korištenje tipke cAPS LOCK (***Correct accidental asage of cAPS LOCK key***)** – automatski se ispravljaju greške unutar riječi, prouzročene slučajnom upotrebom tipke Caps Lock;
- • **Zamijeni tekst prilikom upisa (***Replace text as you type***)** koristi se za automatsku zamjenu teksta novim upisom, npr. zamjenjuje :) simbolom  $\odot$ .

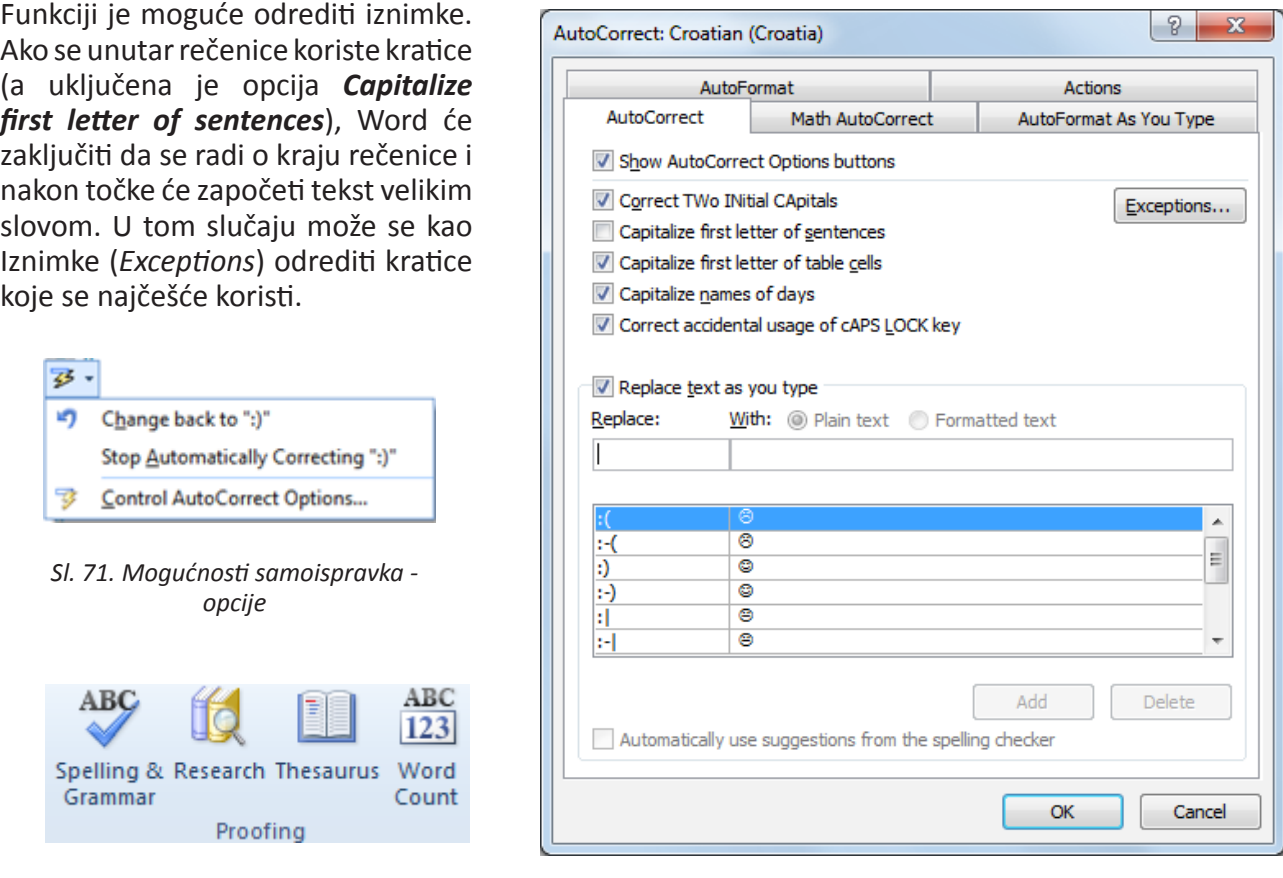

 *Sl. 72. Grupa Lektura (Proofing)*

 *Sl. 70. Dijaloški okvir AutoCorrect* 

U slučaju da se ne želi prihvatiti automatski unos funkcije Samoispravak, potrebno je kliknuti na gumb **Mogućnosti samoispravka (***AutoCorrect Options***)** i sa padajućeg izbornika (sl. 71.) odabrati opciju **Ne ispravljaj** (*Stop Automatically Correcting***).**

Provjeru gramatičkih i pravopisnih grešaka može se obavljati tokom upisa ili nakon što se završi s izradom dokumenta.

Provjeru nakon upisa obavlja se alatom **Pravopis i gramatika (Spelling & Grammar)** SGRANDAT U grupi Lektura (*Proofing*) (sl. 72.), kartice **Pregled** (*Review*).

Provjeru gramatike i pravopisa može se vršiti i tokom upisa, ukoliko je u dijaloškom okviru **Mogućnosti Worda (***Word Options***)** pod karticom Lektura (*Proofing*) (sl. 73.) označena opcija **Provjeri gramatiku s pravopisom (***Check grammar with spelling***)**.

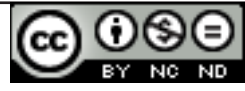

\*Dijaloški okvir **Mogućnosti Worda (***Word Options***)** otvara se klikom na karticu **Datoteka (***File***)** u kojoj se odabire naredbu **Mogućnosti (***Options***)**.

Pravopisne greške se podcrtavaju valovitom crvenom linijom, a gramatičke zelenom valovitom linijom.

Ako nemate instaliran alat za provjeru pravopisa na hrvatskom jeziku (\**Croatian spell checker*), prilikom pokušaja provjere javit će vam se dijaloški okvir s tim upozorenjem (sl. 74.).

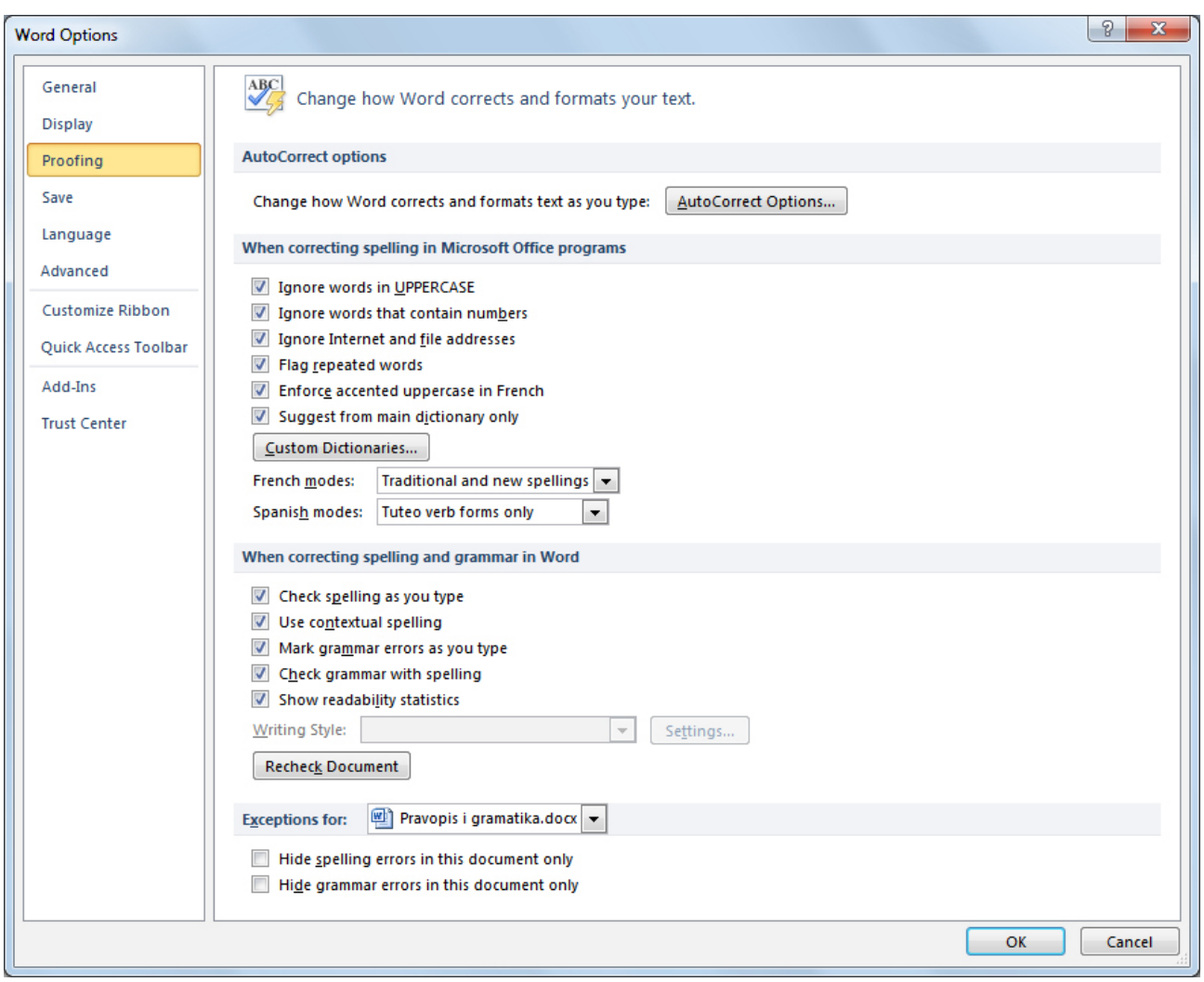

*Sl. 73. Dijaloški okvir Mogućnosti Worda (Word Options)*

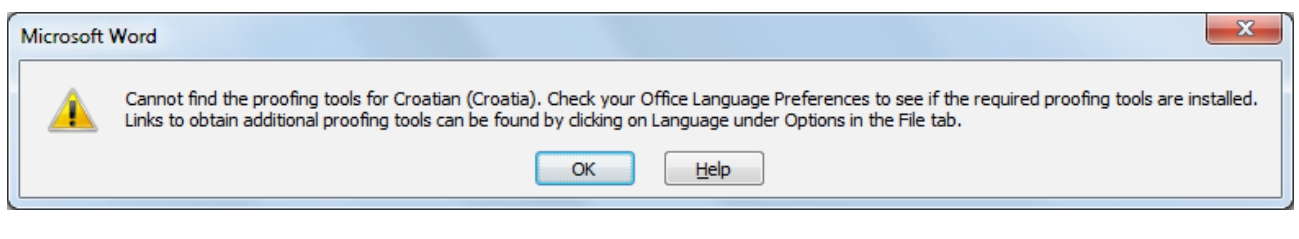

*Sl. 74. Dijaloški okvir koji nas obavještava da nije instaliran alat za provjeru pravopisa na hrvatskom jeziku*

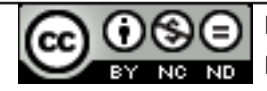

# **Rad s rječnikom**

Klikom na alat *Spelling and Grammar* otvara se dijaloški okvir s opcijama:

- • ignoriraj jednom (*Ignore once*),
- • ignoriraj sve (*Ignore all*),
- • promijeni (*Change*),
- • promijeni sve (*Change all*).

Ako se neka riječ ne nalazi u rječniku možete je unijeti u rječnik označivši je > desni klik > **Dodaj u rječnik (***Add to dictionary***)** - upisivanje te riječi Microsoft Word aplikacija više je ne prikazuje kao pogrešnu.

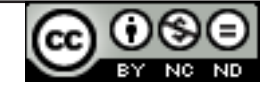

# **6. ISPIS DOKUMENTA**

## **Pretpregled ispisa (Print Preview**

U izborniku **Datoteka (***File***)** potrebno je odabrati naredbu **Ispis (***Print***)** te s desne strane prozora pregledati dokument koji je odabran za ispisivanje.

## **Postavke dokumenta**

Postavke margina mijenjaju se pritiskom na ikonu **Margine** (*Margins***)** pod karticom **Izgled stranice** (*Page Layout***)**. Ako dokumentu umjesto zadanih postavki margina (*Normal, Narrow, Moderate, Wide*...) ponuđenih na padajućem izborniku (sl. 75.) želite sami odrediti postavke margina - odabirete opciju **Prilagođene margine** (*Custom Margins***)**.

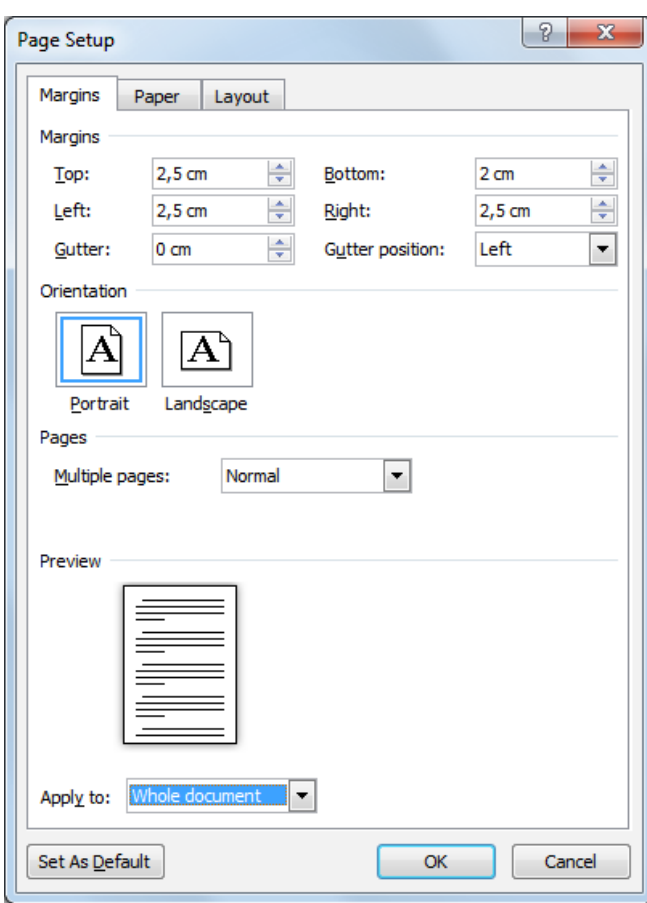

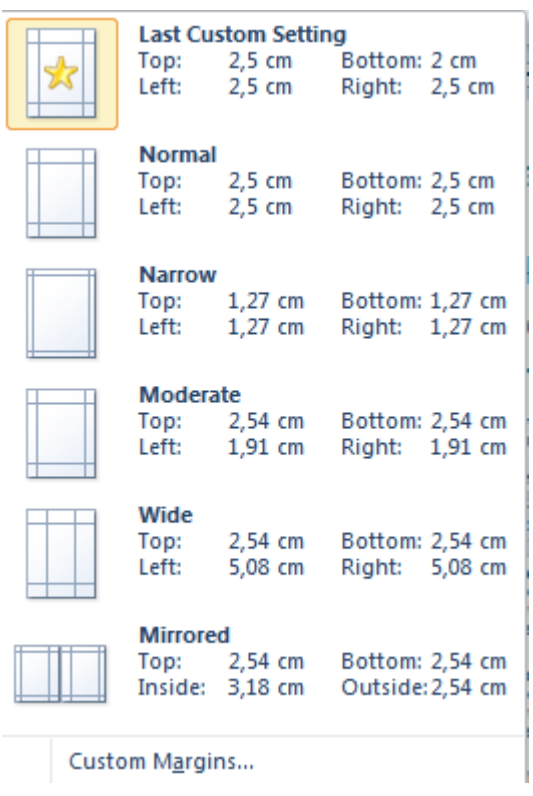

*Sl. 75. Izbornik s ponuđenim marginama*

Otvara se dijaloški okvir P**ostavljanje stranice (***Page Setup***)** u čijoj kartici Margine (*Margins*) (sl. 76.) unosite željene vrijednosti za gornju (*Top*), donju (*Bottom*), lijevu (*Left*) ili desnu (*Right*) marginu i određujete orijentaciju dokumenta (*Portrait, Landscape*).

*Sl. 76. Dijaloški okvir Postavljanje stranice (Page Setup) – kartica Margine (Margins)* 

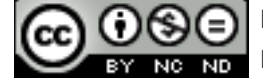

ITdesk.info is licensed under a Creative Commons Attribution-Noncommercial-No Derivative Works 3.0 Croatia License

Pritiskom na ikonu **Veličina (***Size***)** određuje se veličinu papira (A4, A3, *Letter*...) (sl. 77.).

# **Postavke ispisa i ispis**

Dokument se ispisuje pozivanjem naredbe **Ispis (***Print***)** (sl. 78.):

- • preko kartice **Datoteka (***File***)**, tako da se odabere naredbu **Ispis (***Print***);**
- • kombinacijom tipki **Ctrl + P.**

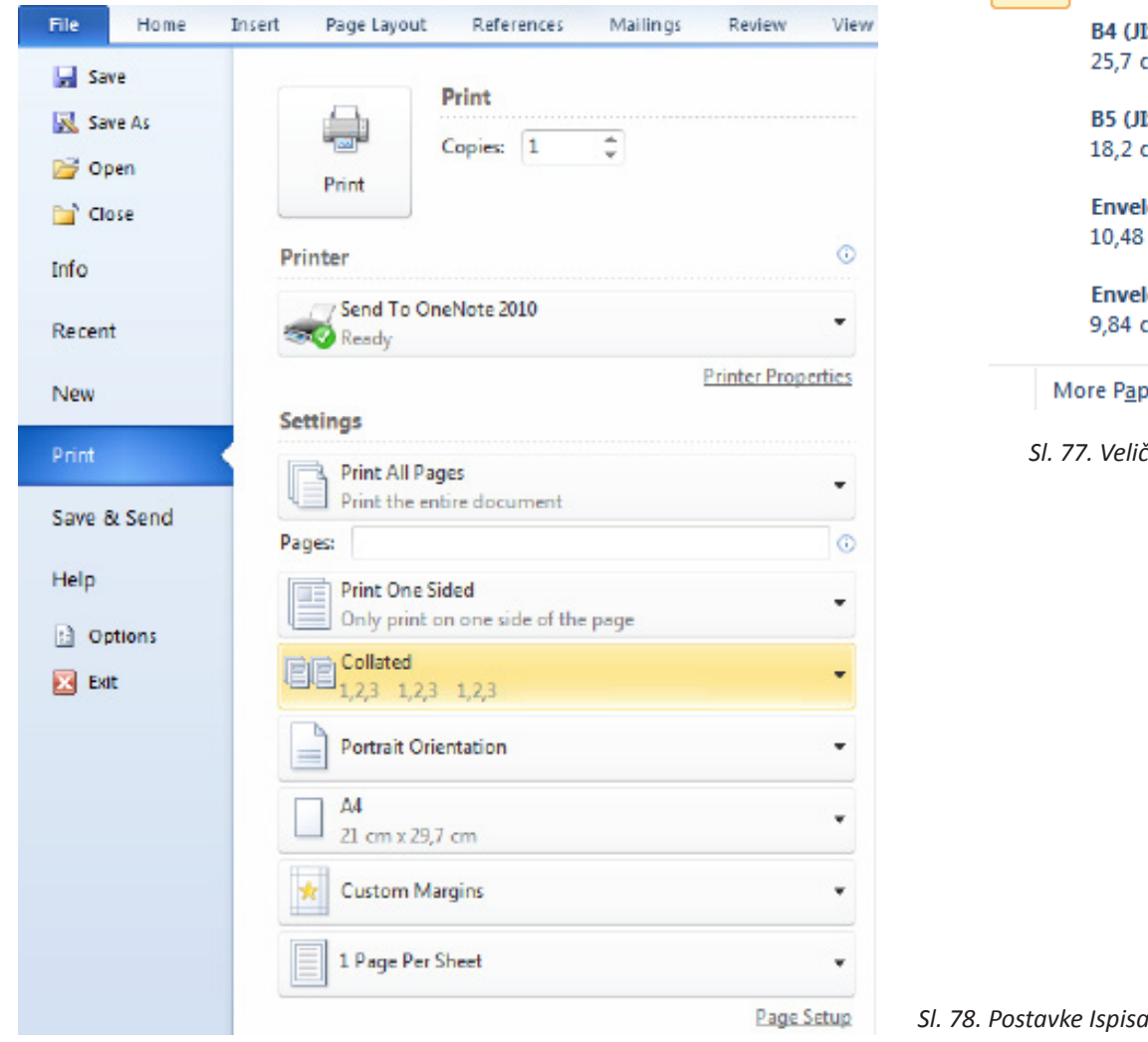

## **Broj primjeraka**

Ako dokument želite ispisati u nekoliko primjeraka, u polju **Kopije (***Copies***)** određujete broj primjeraka.

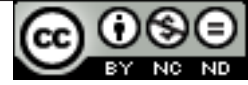

21,59 cm x 35,56 cm **Fxecutive** 18,41 cm x 26,67 cm

21,59 cm x 27,94 cm

27,94 cm x 43,18 cm

 $A<sub>3</sub>$ 29,7 cm x 42 cm

A4 21 cm x 29,7 cm

Letter

**Tabloid** 

Legal

IS)  $cm \times 36,4$  cm

IS)  $cm \times 25,7$  cm

lope #10 cm x 24,13 cm

**lope Monarch** m x 19,05 cm

er Sizes...

*Sl. 77. Veličina papira*

*Sl. 78. Postavke Ispisa (Print)*

# **Opseg ispisa**

Osim ispisa svih stranica dokumenta, možemo i točno definirati stranice unutar dokumenta koje želimo ispisati. Mogućnosti kojima definiramo opseg ispisa su prikazane na sl. 79.:

- • **Ispiši sve stranice (***Print All Pages***)**  ovu opciju se upotrebljava za ispis čitavog dokumenta.
- • **Ispiši označeno (***Print Selection***)** ispisuje samo označeni dio dokumenta.
- • **Ispiši tekuću stranicu (***Print Current Page***)** ispisuje samo stranicu na kojoj ste trenutačno pozicionirani (na kojoj treperi kursor).
- • **Ispiši zadani raspon (***Print Custom Range***)** ispisuje zadani raspon stranica.
- Pretpregled dokumenta s desne strane zaslona vidi se dokument u obliku kakvom će izgledati nakon ispisa.

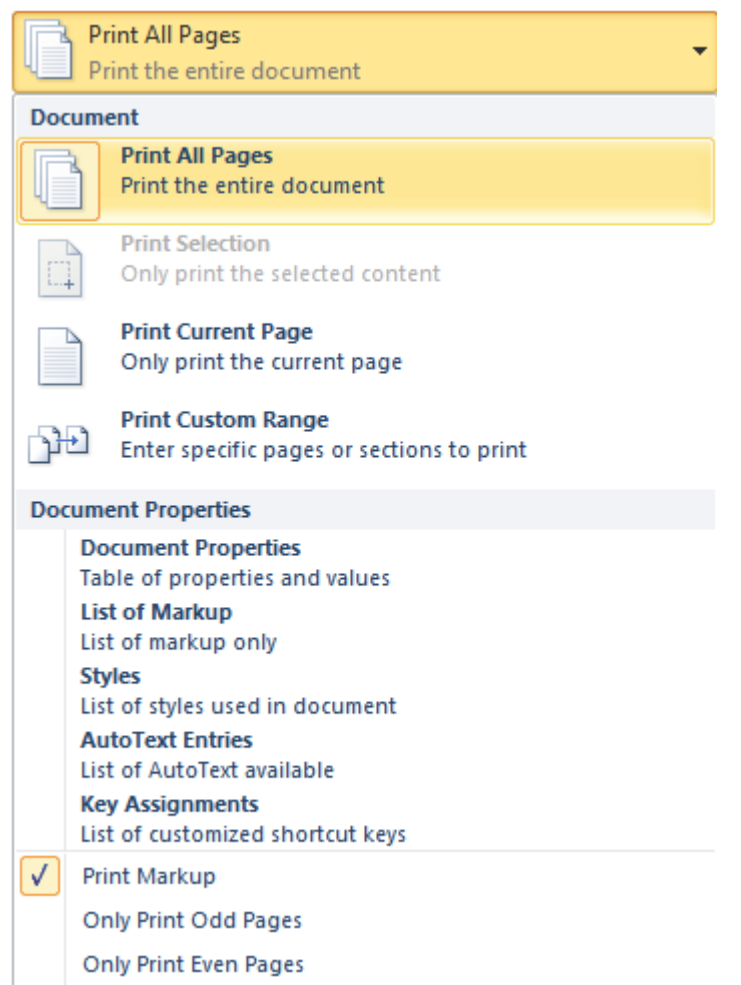

*Sl. 79. Padajući izbornik - opseg ispisa*

# **Ispis**

Dokument (nakon što ste ga pripremili i podesili sve postavke) ispisujete pritiskom na gumb **Ispis**  【嘉

**(***Print***)** .

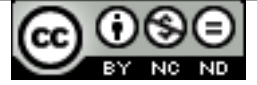

# **5. OPĆI UVJETI KORIŠTENJA**

Web-stranicu www.ITdesk.info je pokrenula udruga "Otvoreno društvo za razmjenu ideja -**ODRAZI" u sklopu aktivnog promoviranja ljudskog prava na slobodan pristup informacijama te ljudskog prava na edukaciju.**

**Slobodno kopirajte i distribuirajte ovaj dokument, uz uvjet da ne mijenjate ništa u njemu!**

Nad svim programima i uslugama navedenim na *web*–stranici ITdesk Home na *web* adresi ITdesk.info isključivo pravo posjeduju njihovi autori/ce. Microsoft, Windows i Office su registrirani zaštitni znakovi tvrtke Microsoft Corporation. Ostali zaštitni znaci korišteni na ITdesk Home Web stranicama su isključivo vlasništvo njihovih vlasnika/ca. Ukoliko imate pitanja vezana uz uporabu ili redistribuciju bilo kojeg programa, molimo kontaktirajte autore/ice dotičnog programa. Sva dodatna pitanja pošaljite na info@itdesk.info.

Ove *web*–stranice sadržavaju linkove na ostale *web*–stranice ili izvore. ITdesk.info tim NIJE odgovoran za tekstualni i/ili reklamni sadržaj, odnosno za proizvode koji su na tim *web*–stranicama /izvorima ponuđeni, kao sto NIJE odgovoran niti za sadržaj koji je putem njih dostupan; mogućnost korištenja ili točnost sadržaja. Linkove koristite na vlastitu odgovornost. Također, ITdesk.info tim ne garantira:

- da je sadržaj na ovim *web*–stranicama oslobođen od pogrešaka ili pogodan za svaku svrhu,
- da će ove web-stranice ili web usluge funkcionirati bez pogrešaka ili prekida,
- da će biti odgovarajući za vaše potrebe,
- da implementacija takvog sadržaja neće narušavati patente, autorska prava, zaštitni znak ili ostala prava neke treće strane.

Ako se ne slažete s ovim općim uvjetima korištenja ili ako niste zadovoljni *web*–stranicama koje pružamo, prekinite s korištenjem ovih *web*–stranica i *web* usluga. ITdesk.info tim nije odgovoran vama, niti trećim osobama za bilo koju nastalu štetu, bila ona direktna, indirektna, slučajna ili posljedična, povezana s ili proizlazeći iz vaše uporabe, pogrešne uporabe ovih *web*–stranica ili *web* usluga. Iako vaše potraživanje može biti bazirano na garanciji, ugovoru, prekršaju ili nekom drugom pravnom uporištu, neovisno o našoj obaviještenosti o mogućnosti nastanka takve štete, oslobađamo se svake odgovornosti. Prihvaćanje ograničenja naše odgovornosti nužan je preduvjet korištenja ovih *web*–stranica i *web* usluga.

Svi softveri navedeni u ovom ili drugim dokumentima objavljenim na stranici ITdesk.info su navedeni samo za edukativne svrhe ili kao primjer te mi, na bilo koji način, ne preferiramo navedeni softver u odnosu na neki drugi softver. Bilo koju izjavu da neki navedeni softver preferiramo više u odnosu na drugi, koji se spominje ili ne spominje u materijalima, smatrat će se kao lažni iskaz. Našu izravnu i bezrezervnu podršku imaju jedino softveri otvorenog koda (*open source*) koji omogućuju korisnicima/cama da bez prepreka postanu digitalno pismeni, koriste računalo i sudjeluju u modernom informatičkom društvu.

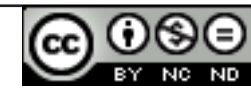

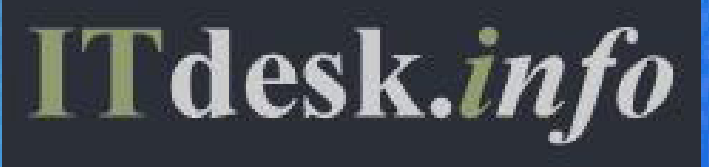

# **projekt računalne e-edukacije sa slobodnim pristupom**

**Nakladnik: Otvoreno društvo za razmjenu ideja (ODRAZI), Zagreb**

ISBN: 978-953-56758-2-2